# Amateur Radio Notes V

by Toshen, KE0FHS [CQ](https://amateurradionotes.com/index.htm) · [Base](https://amateurradionotes.com/base.htm) · [D-STAR](https://amateurradionotes.com/d-star.htm) · [DMR](https://amateurradionotes.com/dmr.htm) · [Hotspots](https://amateurradionotes.com/hotspots.htm) · [Pi-Star](https://amateurradionotes.com/pi-star.htm)

# <span id="page-0-0"></span>Playing with Pi-Star

*Revised: Apr 1, [2020,](https://amateurradionotes.com/zz-revisions-playing-with-pistar.htm) CC [BY-SA](https://amateurradionotes.com/ccby-sa.htm) <sup>2</sup> Versions:* [V4.1.0](https://www.pistar.uk/downloads/) · [20200221](https://github.com/AndyTaylorTweet?tab=repositories) *More:* [PDFs](https://amateurradionotes.com/standalone.htm) · [Upgrading](https://amateurradionotes.com/pi-star-upgrading-to-v4.htm) to Pi-Star V4.1 **■** *Most up-to-date version:* [amateurradionotes.com/pi-star.htm](https://amateurradionotes.com/pi-star.htm) **Translations: 简体中文 [Español](https://translate.google.com/translate?hl=&sl=en&tl=es&u=https%3A%2F%2Famateurradionotes.com%2Fpi-star.htm) हिंदी [русский](https://translate.google.com/translate?hl=&sl=en&tl=ru&u=https%3A%2F%2Famateurradionotes.com%2Fpi-star.htm) 日本語 [韓国語](https://translate.google.com/translate?hl=&sl=en&tl=ko&u=https%3A%2F%2Famateurradionotes.com%2Fpi-star.htm)Ⅰ** 

#### *Unofficial notes on setting up and using Pi-Star*

I'm not affiliated with the Pi-Star project. These are my personal notes based on setting up and using Pi-Star hotspots as a non-technical user figuring things out as I go along, as well as by learning from what others are sharing. I'm sharing them just in case they might help anyone else. The notes are focused on personal, low-power hotspots, not repeaters. If anything needs correcting, please let me [know](https://amateurradionotes.com/letmeknow.htm)  $\Box$ .

[Playing](#page-48-0) with Pi-Star [ [Quick](#page-48-0) links ∨ ]

- 1. [Learning](#page-2-0) Pi-Star
- 2. [Downloading](#page-2-1) Pi-Star
- 3. [Flashing](#page-3-0) Pi-Star
- 4. [Booting](#page-4-0) up Pi-Star
- 5. Performing initial Pi-Star [configuration](#page-10-0)
- 6. [Running](#page-30-0) Pi-Star
- Pi-Star cross [modes](https://amateurradionotes.com/pi-star-cross-modes.htm)
- [Pi-Star](https://amateurradionotes.com/pi-star-notes.htm) notes
- Pi-Star [troubleshooting](https://amateurradionotes.com/pi-star-troubleshooting.htm)

#### *The current status of Pi-Star*

On Mar 26, 2020, Pi-Star V4.1.0 was released as a regular version. It can be downloaded from the Pi-Star website:

[Pi-Star\\_RPi\\_V4.1.0\\_26-Mar-2020.zip](https://www.pistar.uk/downloads/) ...

- If you're upgrading from a 4.1.0 Release Candidate, you can just click the Upgrade link in the Expert Editor or you can run sudo pistar-upgrade in an SSH session (remember to always run Pi-Star Update before running an upgrade).
- If you're upgrading from a 4.0.0 Release Candidate or from 3.4.17 or earlier, see these stepby-step instructions: [Upgrading](https://amateurradionotes.com/pi-star-upgrading-to-v4.htm) to Pi-Star 4.1  $\boxtimes$ .

A couple notes:

- Pi-Star 4.1.0 works for hotspots based on all Raspberry Pi boards.  $\bullet$
- If you're running a hotspot based on a Raspberry Pi 3B+, 3A+, or 4B board, you must use Pi-Star 4.1.0. Note that there are still some issues you may need to deal with: [Pi-Star](https://amateurradionotes.com/pi-star-troubleshooting.htm#rcissues) 4.1.0 issues .
- Pi-Star [V3.4.17](https://www.pistar.uk/downloads/) is still available. If you're running a hotspot based on a Raspberry Pi 3B, Zero W, or earlier, you can still use the 3.4.17 release; however, it's not getting any new features and some Raspbian Jessie libraries have been deprecated, so updates may throw errors. Everything seems to be working okay still, but you probably should upgrade to 4.1.0 soon.
- If you want to experiment, check out the unoffcial Pi‑Star fork being developed by Daniel, F1RMB: GitHub: [f1rmb/Pi-Star\\_DV\\_Dash](https://github.com/f1rmb/Pi-Star_DV_Dash) . (*Some related notes: Pi-Star fork by [F1RMB](https://amateurradionotes.com/pi-star-notes.htm#f1rmbfork) .*)

# <span id="page-2-0"></span>1) Learning Pi-Star

Pi-Star is digital voice software for hotspots and repeaters. It can handle DMR, D‑STAR, and YSF, as well as P25, NXDN, POCSAG, and multiple cross modes when used with a multi-mode digital voice modem that supports those modes.

Andy Taylor, MW0MWZ, the main developer, says this on his Pi-Star [website](http://www.pistar.uk/)  $\mathbb{Z}$ : "Pi-Star can be whatever you want it to be, from a simple single mode hotspot running simplex providing you with access to the increasing number of Digital Voice networks, up to a public duplex multimode repeater!"

Pi-Star is relatively easy to set up for a personal hotspot, so don't be put off by the length of this article. It's long because it covers a lot of the rich set of features and configuration options, beyond what's needed to set it up for the first time.

## <span id="page-2-3"></span>1a) To get up and running

 $\bigstar$  Go through the setup steps in sections 1 - 5, marked with a solid red star.  $\hat{\chi}$  Also go through the steps marked with an outlined red star for the modes you want to use. Choose from DMR, D-STAR, YSF, P25, NXDN, and POCSAG.

<span id="page-2-4"></span>1b) Some good resources for learning about Pi-Star

- Official Pi-Star [website](http://www.pistar.uk/index.php)  $\mathbb C$ , [wiki](http://wiki.pistar.uk/Main_Page)  $\mathbb C$ , user [forum](https://forum.pistar.uk/)  $\mathbb C$ , [support](https://www.facebook.com/groups/pistarusergroup/) group  $\mathbb C$ , and multi-reflector  $\mathbb C$  (BM, DMR+, YSF, NXDN, P25: 31672; D-STAR: XLX303 E)
- Official Pi-Star [Tutorial](https://forum.pistar.uk/viewforum.php?f=15) Videos D by Craig, W1MSG  $\bullet$

## <span id="page-2-5"></span>1c) Having trouble?

For some hints about how to proceed, see: Pi-Star [troubleshooting](https://amateurradionotes.com/pi-star-troubleshooting.htm)  $\boxtimes$ .

## <span id="page-2-2"></span>1d) Using D-STAR? Be sure to set up your radio properly!

<span id="page-2-1"></span>For most simplex hotspots, you must use D-STAR Repeater (DR) or Duplex mode: set up RPT1, RPT2, and a zero offset (either +/−0.000). See: Use DR [mode](https://amateurradionotes.com/th-d74.htm#whoops) M and [D-STAR](https://forum.pistar.uk/viewtopic.php?f=15&t=9) Radio Primer for using Pi-Star M video by Craig, W1MSG.

∧ [Top](#page-0-0) | [Quick](#page-48-0) links ∨

# **★ 2) Downloading Pi-Star**

If your hotspot came with a microSD card loaded with the Pi-Star image, skip ahead to step 3a. Otherwise, download the image from Pi-Star [Downloads](https://www.pistar.uk/downloads/)  $\Box$  to a Windows, Mac, or Linux-based computer (not the hotspot). If your hotspot uses a Raspberry Pi, download the RPi image.

*Note:* The regular Pi-Star RPi image doesn't support the new Raspberry Pi 3B+, 3A+, or 4B; however, Pi-Star  $v4.1$  supports them: Pi-Star Beta [Downloads](http://www.pistar.uk/beta/)  $\mathbb{Z}$ .

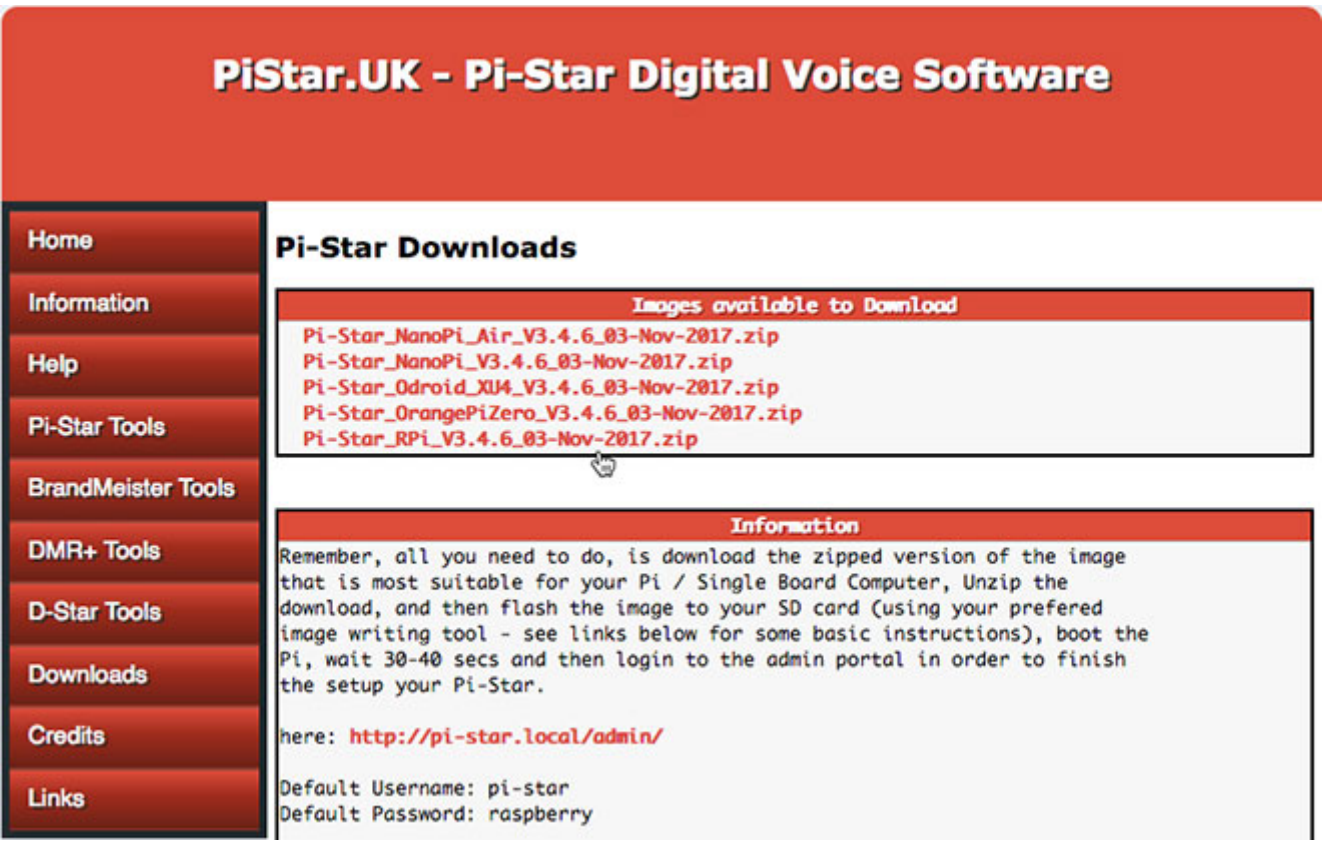

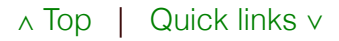

# <span id="page-3-0"></span>**★ 3) Flashing Pi-Star**

Extract the downloaded Pi-Star image zip file, and then flash the image file itself (ends in .img) to a 4GB or higher microSD card. A good app for this is Etcher by [balena](https://www.balena.io/etcher/)  $\mathbb{Z}$ , available for Windows, Mac, and Linux.

You can dismiss any *system* message you get that says you need to format the microSD card when you first insert it or after you finish flashing the image. Etcher formats the card, writes the image, and verifies it was written correctly.

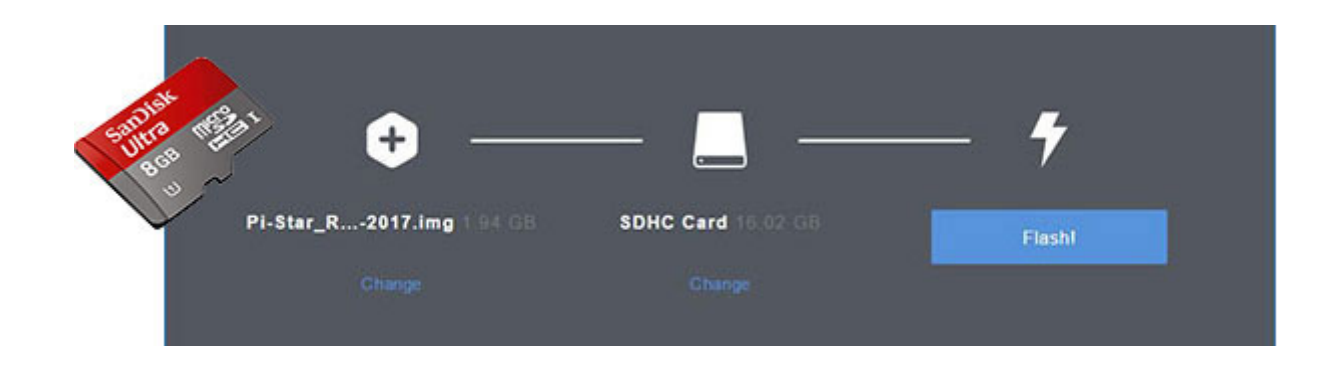

## <span id="page-4-1"></span>**★ 3a) Preparing to connect to WiFi**

## <span id="page-4-2"></span>*Using the built-in Auto AP (Auto Access Point) method*

If you're using Pi-Star 3.4.11 or later with a recent Raspberry Pi\* and Auto AP is enabled (which is the default), you don't need to do anything else to prepare to connect to WiFi. You can jump to section: 3b) Preparing for first boot up.

\*Zero W, 3B, 3B+, 3A+, or 4B. Auto AP also works with some WiFi [dongles](https://forum.pistar.uk/viewtopic.php?f=40&t=546#p3095): list of dongles that work [2].

#### <span id="page-4-3"></span>*Manually preparing to connect to WiFi*

If you can't use Auto AP or you just like to do things manually, after you finish flashing the image to a microSD card, you can manually add your initial WiFi settings to the boot partition so they'll auto-install on first boot up:

- 1. Create a wpa\_supplicant.conf file with your WiFi settings:
	- Use the Pi-Star WiFi [Builder](https://www.pistar.uk/wifi_builder.php) M tool on the Pi-Star website.  $\bullet$
	- Or, create your own: [Manually](https://amateurradionotes.com/pi-star-notes.htm#wifi) adding WiFi settings to RPi $\mathbb{Z}$ .
- 2. Copy the wpa\_supplicant.conf file to the microSD card's boot partition. *Note:* The next time you boot up Pi-Star, the file is automatically moved to /etc/wpa\_supplicant/, so you won't find it in the boot partition anymore.

## <span id="page-4-4"></span>**★ 3b) Preparing for first boot up**

<span id="page-4-0"></span>Grab a cup of coffee or tea and insert the microSD card into your hotspot.

∧ [Top](#page-0-0) | [Quick](#page-48-0) links ∨

# ★ 4) Booting up Pi-Star

Okay, take a deep breath: step 4 can be the most challenging one. What you need to do depends on your circumstances. Do all the following that apply:

- 4a) For all [boot](#page-7-0) ups
- 4b) If you need to [configure](#page-7-1) a new WiFi network using Auto AP
- 4c) For all [boot](#page-8-0) ups
- 4d) If you're [booting](#page-8-1) up Pi-Star for the first time
- 4e) If you need to [configure](#page-8-2) a new WiFi network using Auto AP

#### *Overview of Pi-Star Auto AP boot-up steps for a new wireless network:*

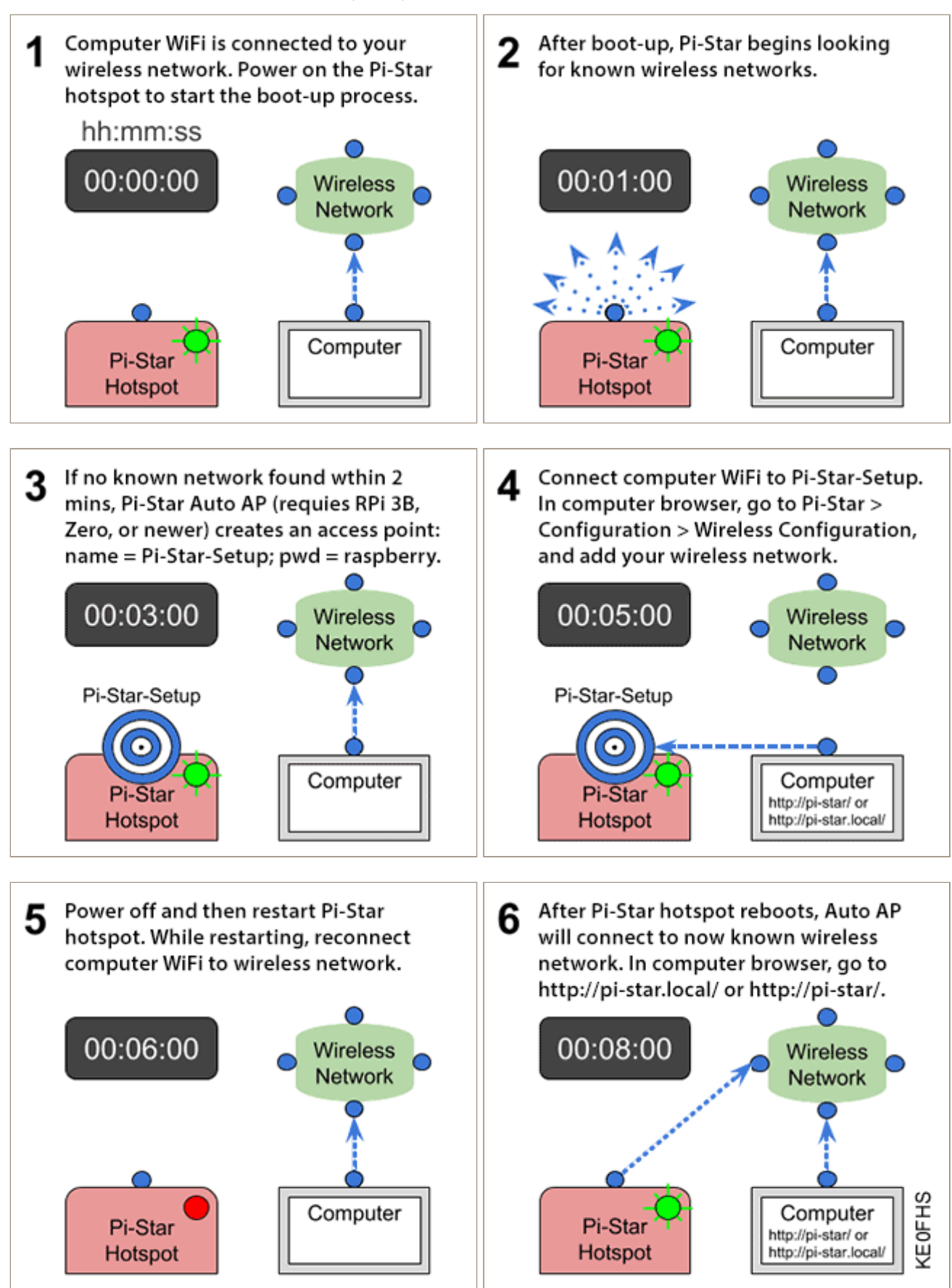

*PDF:* [2-Pi-Star\\_Auto\\_AP.pdf](https://amateurradionotes.com/images/2-Pi-Star_Auto_AP.pdf) · *Related video:* [Pi-Star](https://forum.pistar.uk/viewtopic.php?f=15&t=5) WiFi Auto AP by Craig, W1MSG

## <span id="page-7-0"></span> $\bigstar$  4a) For all boot-ups

- 1. Power on your hotspot.
- 2. Wait for Pi-Star to boot up, which normally takes a minute or so (a bit longer when using a slower Raspberry Pi like the RPi Zero W).

*Note:* If your hotspot has a display, you can watch Pi-Star start up until the login prompt is displayed, but don't log in there because you can't set up Pi-Star via the hotspot.

## <span id="page-7-1"></span>**★** 4b) If using Auto AP and setting up a new WiFi connection

Perform this step when you start Pi-Star for the first time or when you need to connect to a new WiFi network, for example, when traveling. When Pi-Star doesn't find a known network within about three minutes after power on, Auto AP will automatically activate its own access point, and you'll use that to connect to Pi-Star in order to configure WiFi settings.

- 1. Wait at least three minutes for Auto AP to activate its access point.
- 2. On a Windows, Mac, or Linux-based computer (not the hotspot itself) that has WiFi enabled, look in the WiFi settings to find the Pi-Star access point, and then select it to connect to it:
	- If you're starting Pi-Star for the first time, it'll be named "Pi-Star-Setup." This is what it looks like on a Mac:

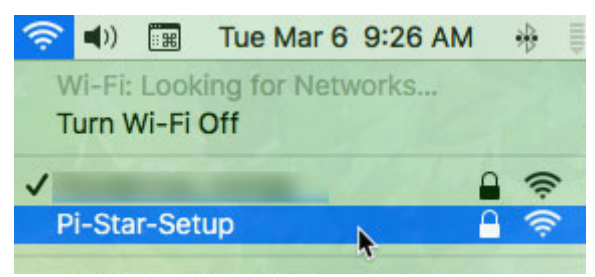

If this isn't the first time, but you need to connect to a new WiFi network, it'll be named using the hotspot's hostname, by default, "pi-star" (or whatever you changed it to in the General Configuration settings).

3. Enter the Pi-Star-Setup network security password: raspberry.

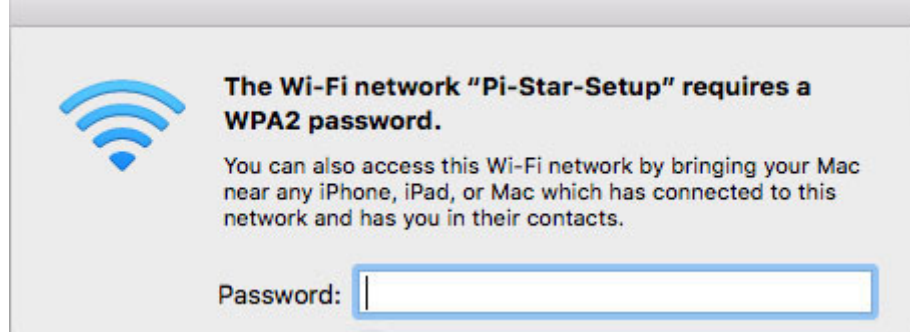

*Note:* Depending on your computer, the network password may be called the WPA2 password, the Network Security Key, or something else. You may need to enter the password a few times.

## <span id="page-8-0"></span> $\bigstar$  4c) For all boot ups

On a Windows, Mac, or Linux-based computer (not the hotspot itself) that has WiFi enabled, open a browser window and navigate to:

- Windows: http://pi-star/
- macOS, iOS, etc. (also works on my Windows 10 laptop): http://pi-star.local/

*Note:* On some mobile devices, the url won't work. In that case, you can try the Auto AP mobile IP address: 192.168.50.1

## <span id="page-8-1"></span>★ 4d) If starting Pi-Star for the first time

You'll be greeted by a "No Mode Defined" screen, which is normal because you haven't yet configured the mode to use.

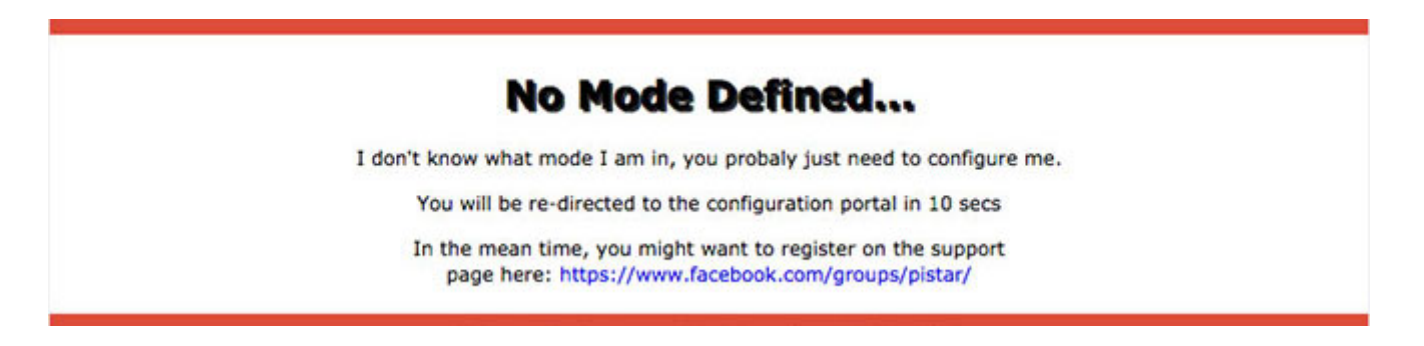

- 1. At this point, you can either click the Configuration link or wait 10 seconds to be redirected automatically to the Configuration page.
- 2. Configuration requires signing in. The default user name is pi-star and the default password is raspberry (all lowercase). You can change the default password later on in the configuration process. Mac screenshot:

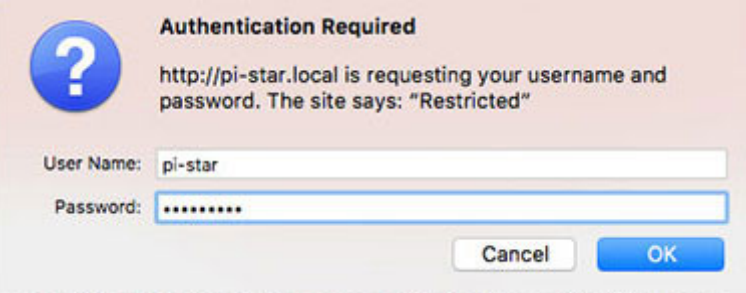

## <span id="page-8-2"></span>**★** 4e) If using Auto AP and setting up a new WiFi connection

Perform this step when you start Pi-Star for the first time or when you need to connect to a new WiFi network, for example, when traveling.

- 1. If you're not already in Configuration view, click the Configuration link and log in with your Pi-Star user name and password.
- 2. In the Configuration view, scroll down to the Wireless Configuration section.
- 3. To add or modify your WiFi network connections, click Configure WiFi.
- 4. Select your country code and then click Scan for Networks. Wait 10 secs.

*Note:* If the scan doesn't find the network you want, you can add it manually, as discussed below: 5k) Wireless [Configuration](#page-27-0).

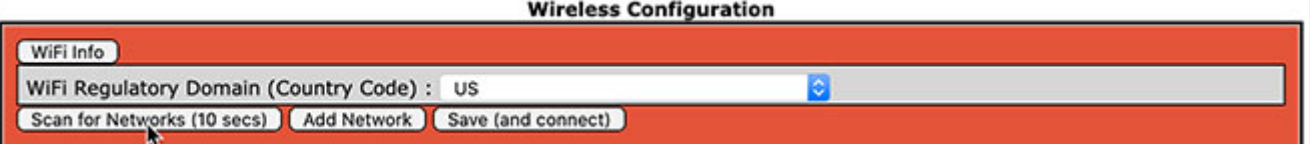

5. In the list of networks found, select the one you want.

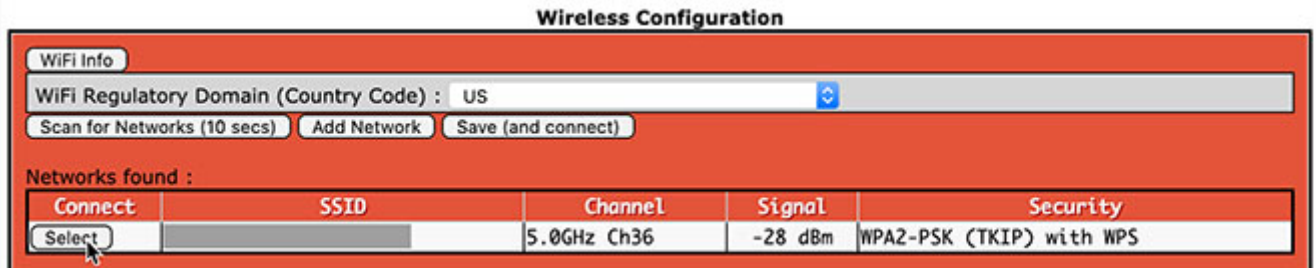

6. PSK: Type the wireless network password. The PSK field will turn green.

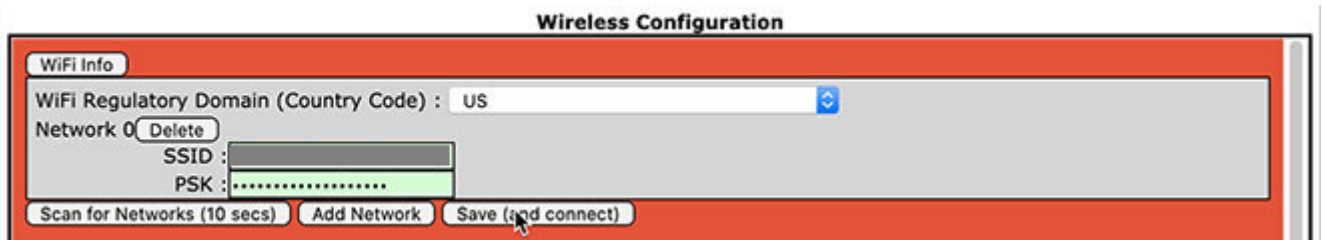

- 7. Click Save (and connect). When Auto AP is active, this step will only save; it won't connect. Wait a few moments for it to save (PSK field will turn white again), power off your Pi-Star hotspot, and then restart it.
- 8. While the hotspot is restarting, reconnect your computer to the regular WiFi network you're using.
- 9. After the hotspot restarts, Pi-Star will connect to the new WiFi network you added. On a Windows, Mac, or Linux-based computer (not the hotspot itself) that has WiFi enabled, open the Pi-Star dashboard by navigating again to: http://pi-star/ or http://pi-star.local/.

If you can't re-open the dashboard, see the note *Trouble re-opening the [dashboard](#page-41-0) after updating* .

*Congratulations!* You've finished the most difficult part of setting up Pi-Star.

# <span id="page-10-0"></span>**[★](https://amateurradionotes.com/setup.htm)** 5) Performing initial Pi-Star configuration

After authentication, the Configuration view is displayed. I'm going to discuss these configuration settings in three parts: 5.1) [Basic](#page-10-1), 5.2) [Digital](#page-16-0) mode, 5.3) [Additional](#page-25-0).

## <span id="page-10-1"></span> $\bigstar$  5.1) Basic configuration settings

This first set of configuration settings covers the Control Software, MMDVMHost Configuration (if MMDVMHost is enabled), and General Configuration.

- 5a) Control [Software](#page-10-2)
- 5b) MMDVMHost [Configuration](#page-11-0)
- 5c) General [Configuration](#page-13-0)

*Jump down to:* 5.2) Digital mode [configuration](#page-16-0) settings

*Jump down to:* 5.3) Additional [configuration](#page-25-0) settings

## <span id="page-10-2"></span>**★ 5a) Control Software**

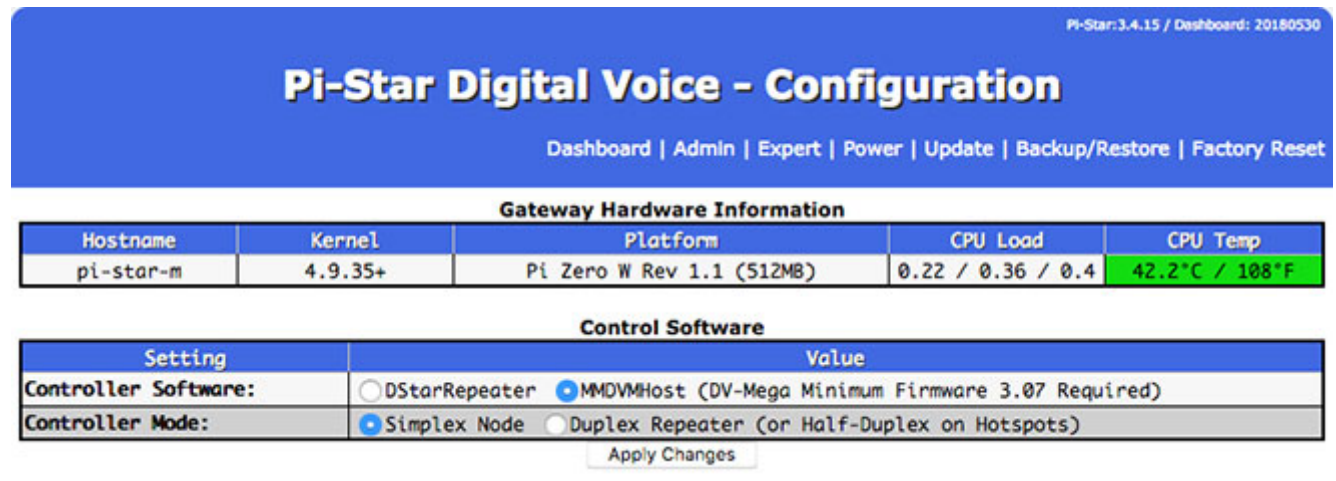

( *Why is this blue?* Because just for fun I changed the app's colors using [Pi-Star's](https://amateurradionotes.com/pi-star-notes.htm#csstool) CSS Tool . )

#### **★ Controller Software**

MMDVMHost is selected by default and is the right choice in most cases. (MMDVM stands for Multi-Mode Digital Voice Modem).

*Note:* The DVMEGA has minimum firmware requirements for MMDVMHost: for DMR = 3.07; for YSF = 3.14. More info: [DVMEGA](https://amateurradionotes.com/d-star-notes.htm#dvmegafirmware) firmware update  $[$ .

- If you'll be using only D-STAR mode with older hardware like DVAP or DVRPTR, select DStarRepeater.
- $\bigstar$  Controller Mode For a personal hotspot, choose Simplex Node. For a dual hotspot, choose Duplex Repeater.

*Hint:* There's a detailed article "focused on the MMDVM board with dual (duplex) radios and the DMR protocol, operating on the Brandmeister network," which includes sections on using pistar-mmdvmcal for calibration, and on performance tuning, by [COMMS](https://www.commswg.site/_amateur_radio/mmdvm_duplex.shtml) Working Group ...

- $\bigstar$  Click Apply Changes Do this the very first time you configure Pi-Star whether or not you make Control Software changes because Pi-Star needs to know which Controller Software and Mode you want to use.
- If you chose DStarRepeater, skip down to 5c) General [Configuration.](#page-13-0)

#### ★ *Apply your changes*

It's a good idea to apply changes after working in each section. For example, when you enable a mode (DMR, D-STAR, etc.), its configuration section is displayed only after you apply changes.

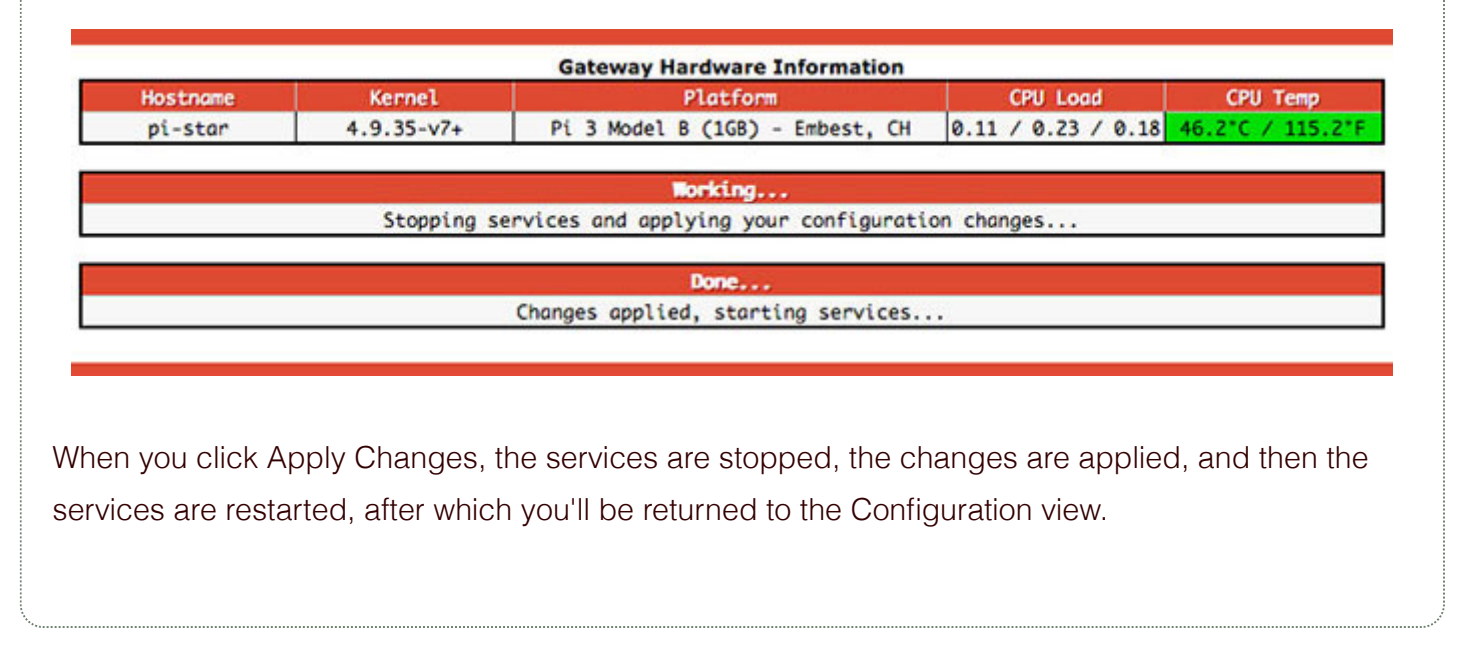

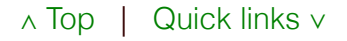

## <span id="page-11-0"></span>★ 5b) MMDVMHost Configuration

The section is displayed only if you chose MMDVMHost as Controller Software.

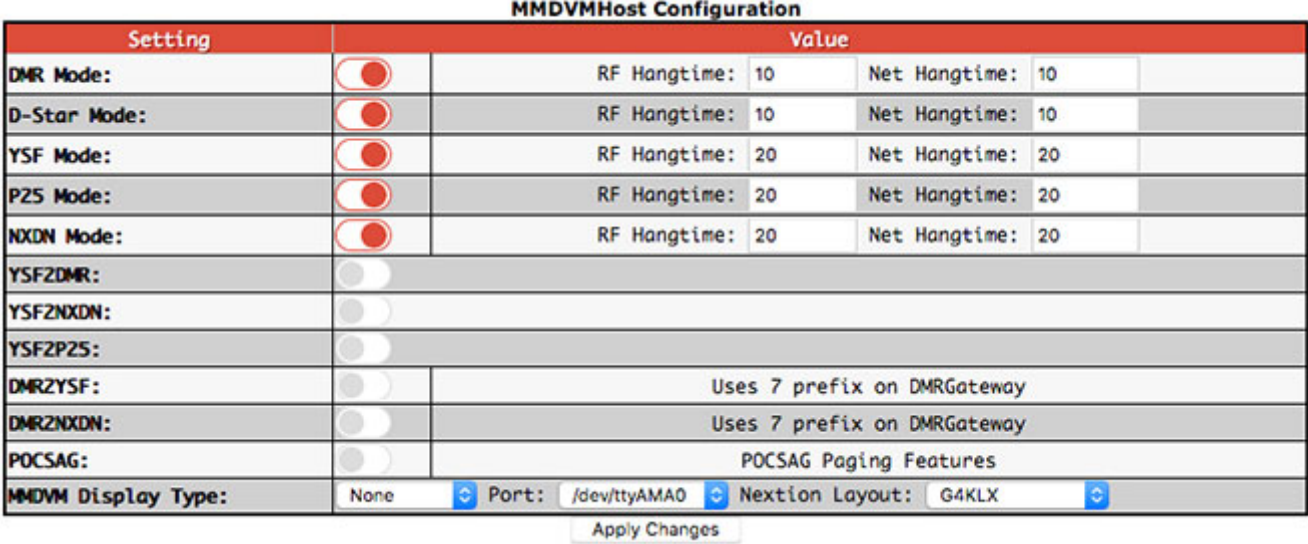

★ Modes – During initial setup, enable all the modes you want to use so you'll have access to all their configuration options. Subsequently, enable only the modes you want to use at any given time. The mode configuration options are discussed below in the Digital mode configuration section.

*Note:* While running multi-mode is possible, many people run only one mode at a time, or have multiple hotspots, each running a separate mode. Andy Taylor posted about using multiple modes in a reply to a related discussion in the Pi-Star Users Support Group: "My best advice for operating multi-mode is to turn on the modes you want—and leave them unlinked at startup, and only link when you want to (doing so from the radio in your hand) and un-link when you are done—this means the hotspot is always ready to go in the mode you want when you want."

 $\bullet$ Hangtime – Related to multi-mode use. For starters, the defaults are fine.

*Note* 1: The RF (Radio Frequency) hang time is measured from the beginning of a transmission. Per Andy Taylor: Hangtimes "set the amount of time that mode is 'sticky' – so if you have an incoming call over DMR from the network, how long would you like to stay stuck to DMR mode." See also the video Pi-Star Hang Time [Update](https://www.youtube.com/watch?v=Lr93H9r4My0)  $\mathbb C$  by Craig, W1MSG.

*Note 2:* Per Andy Taylor's replies in the Pi-Star Users Support Group, the DVMEGA is snappy when running a single mode, but can be a bit sluggish if you're running multiple modes because it needs about 1.5 seconds of RF to determine what the incoming mode is in order to latch onto it. In that case, it can be helpful to extend the hang time to something like 90.

- POCSAG Enables POCSAG paging. See below: POCSAG [Configuration.](#page-23-0)
- MMDVM Display Type If you're using a display, select:
	- Type of display: OLED Type 3 (0.96″), OLED Type 6 (1.3″), Nextion, HD44780, TFT Serial, or LCDproc.

*Note 1:* The hangtime also impacts how long data remains on your display.

*Note 2:* To learn more about Nextion screens, visit the Nextion [Screens](https://forum.pistar.uk/viewforum.php?f=20) [2] group or the Nextion [Ham-Radio](https://www.facebook.com/groups/Nextion/) Screens [2] Facebook group, both moderated by Dutch ham and digital voice enthusiast Rob, PD0DIB.

*Note* 3: For info about Nextion Model 8 (supports touchscreen), see Rob's GitHub repository, [Nextion\\_HAM-radio](https://github.com/PD0DIB/Nextion_HAM-radio-screens/tree/master/MODEL%208)screens/MODEL 8/  $\Box$ , and the [NEXTION](https://github.com/PD0DIB/Nextion_HAM-radio-screens/wiki/FAQ-Nextion.driver-by-ON7LDS) DRIVER by ON7LDS FAQ  $\Box$ 

*Note 4:* There are some fundamental and optional OLED settings available via the Expert Editor on the MMDVMHost page in the OLED section:

- Set OLED Type: 3 = 0.96″ or 6 = 1.3″. After applying changes, reboot Pi-Star.
- Change rotation: Rotate = 0 or 1. Thanks to work done by [mreckhof,](https://github.com/g4klx/MMDVMHost/pull/468) K5MRE  $\Box$ , merged into MMDVMHost by Jonathan, G4KLX, and implemented into Pi-Star by Andy Taylor.
- Invert background:  $0 =$  white text on black background or  $1 =$  black text on white.  $\bullet$
- Scroll (mode label when active):  $1 = Yes$  or  $0 = No$ .  $\bullet$
- Change brightness:  $10 = \text{bright or } 0 = \text{less bright (effect varies by modem board)}$ .
- LogoScreenSaver: 0 = off (blank screen) or 1 = on (logo displayed).  $\bullet$
- Thanks to Scott, VK7HSE, for this one: If your OLED display has garbled text, check your Display Level in the  $\bullet$ Expert Editor > MMDVMHost > Log section. It must be set to 0.
- Port you're using: Modem, /dev/ttyAMA0, or /dev/ttyUSB0.  $\bullet$

*Note:* On my MMDVM-based hotspots, I select:

- Modem for a Nextion Model 7 display connected to the Serial through-holes.
- /dev/ttyUSB0 for a Nextion display conencted to the USB port on the Raspberry Pi.
- Nextion layout: G4KLX or ON7LDS L2, L3, or L3 HS.

*Note 1:* For my custom ON7LDS screens, I select ON7LDS L2.

*Note 2:* For a good summary explanation of the differences between the layout types, see the Pi-Star User Forum ["Screen](https://forum.pistar.uk/viewtopic.php?p=1444#p1444) layout" post  $\Box$  by Ryan, WA6HXG as well as his GitHub project page, which includes a variety of nice layouts: [WA6HXG/MMDVM-Nextion-Screen-Layouts](https://github.com/WA6HXG/MMDVM-Nextion-Screen-Layouts)  $[2]$ . Ryan also posted some quite good installation [instructions](https://github.com/WA6HXG/MMDVM-Nextion-Screen-Layouts/blob/master/Instructions.md)  $[2]$ .

*Note 3:* For a selection of Nextion screen layouts as well as the more detailed readme explanations of the differences between the layouts, see the Nextion subfolders of the [g4klx/MMDVMHost](https://github.com/g4klx/MMDVMHost) GitHub page  $\Box$ .

<span id="page-13-0"></span>*Note 4:* Rob, PD0DIB, has a nice selection of Nextion screens on GitHub, as well as very good instructions, including for the newer version 8 driver, which adds touch-screen functionality: [PD0DIB/Nextion\\_HAM-radio-screens](https://github.com/PD0DIB/Nextion_HAM-radio-screens)  $\Box$ .

∧ [Top](#page-0-0) | [Quick](#page-48-0) links ∨

## ★ 5c) General Configuration

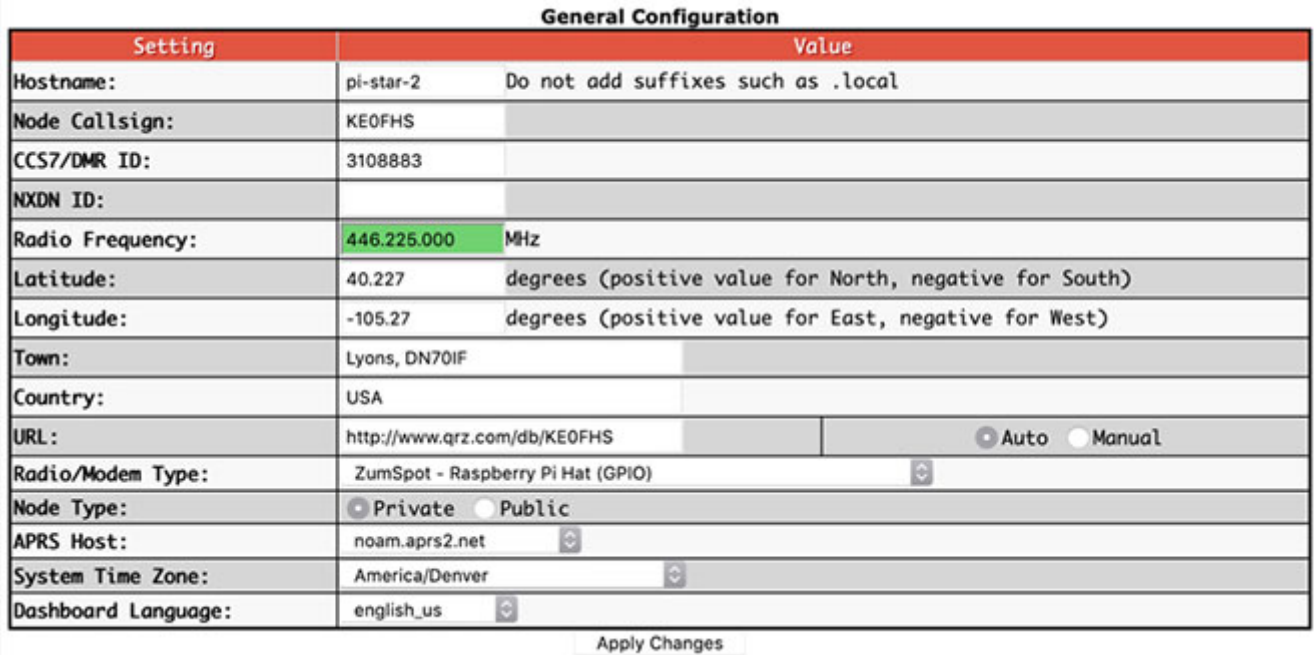

Hostname – You can give your hotspot a unique hostname. For example, if you're running two hotspots simultaneously, you'll need different hostnames for each, such as pi-star and pi-star-2. If you do change the hostname, you must power off and restart the hotspot before it takes effect.

- *Note:* You'll need to use the new hostname to open Pi-Star in a browser, for example: http://pistar-2/ or http://pi-star-2.local/. However, this does NOT change the authentication user name, which remains pi-star.
- *Important!* If you run more than one hotspot at a time, in addition to using different hostnames, you must use different frequencies. If you don't, you can cause serious interference (looping) on the reflector, talkgroup, or room you're linked to, which prevents others from using those resources. You can get banned, sometimes permanently, from a resource for causing that kind of issue.
- $\star$  Node Callsign For a hotspot, enter your own callsign.
- $\hat{\varphi}$  CCS7/DMR ID If you have DMR Mode enabled, enter your CCS7 ID. For more info, see: [Register](https://amateurradionotes.com/dmr-3.htm#dcssystem) for CCS7 ID  $\Box$ .
- $\hat{\varphi}$  NXDN ID If you have NXDN Mode enabled, enter your ID. For more info, see: [NXDNInfo.com](http://www.nxdninfo.com/) 0.
- $\bigstar$  Radio Frequency For a simplex hotspot, this is the frequency used for connecting your radio and hotspot. For a duplex hotspot, you'll see entries for both an RX and TX frequency (these are the hotspot frequencies, the opposite of those used by your radio).
	- *Important!* Avoid frequencies used for other purposes, for example, 435.0 438.0 and 145.8 146.0, used internationally for satellite communication, which can be disrupted by even low

power hotspot transmissions.

- *Pi-Star reminder:* Beginning with dashboard v20181216, when you change a frequency, the frequency field displays red when it is within the satellite range and green when it is safely outside that range. Pi-Star itself doesn't enforce frequency ranges; however, hotspots running firmware [ZUMspot/MMDVM\\_HS](https://github.com/juribeparada/MMDVM_HS/releases) v1.4.12 or later M won't work on satellite frequencies.
- *Band plan:* See your country's band plan and your local frequency use plan. For example, for the U.S., see: U.S. [Band](http://www.arrl.org/band-plan) Plan **D.** For the U.S. State of Colorado, see: Colorado Frequency Use Plans **A.** For other U.S. States, see Amateur Radio: Repeater [Coordinators](https://www.ccarc.net/wordpress/coordination/) **A.**, a list by Thomas, W2XQ. See also the info posted by Ron, VE1AIC: Digital Voice [frequencies](http://ve1cra.net/main/dmr.html#frequencies)  $\mathbb{Z}$ .
- ★ Lat, Lon, Town, QTH Locator grid square, and Country This is where the hotspot is located. To find your locator grid square, use a service like  $APRS$ .fi  $\Box$ . Location info is used for your BrandMeister hotspot listing. In addition, per Andy Taylor in the Pi-Star Users Support Group: "If you are running D-Star mode, and you add your position information to the dashboard, you will get D-PRS positioning from [ircDDBGateway."](https://amateurradionotes.com/pi-star-notes.htm#preventaprsbm) See also the note: Prevent sending APRS info via BrandMeister.
- $\star$  URL Adds a link to your call sign. If you want to use this for QRZ and your QRZ page uses the same callsign as your hotspot, select Auto; if they're different, select Manual and add your callsign to this URL: http://www.qrz.com/db/CALLSIGN. Optionally, select manual and add whatever link you want, for example, a link to your website.
- ★ Radio/Modem Type The Pi-Star RPi image supports a bunch of radio/modems running on the Raspberry Pi. For a full list, see the note: [Radio/modem](https://amateurradionotes.com/pi-star-notes.htm#supportedradios) types supported  $\boxtimes$ .
- ★ Node Type Determines whether radios with callsigns (D-STAR, YSF), CCS7 IDs (DMR, P25), or NXDN IDs other than what is entered in the Pi-Star General Configuration Node Callsign, CCS7/DMR ID, and NXDN ID can access the hotspot. When selecting this, keep in mind the regulations in your country pertaining to the control operator function. For a personal hotspot in the U.S., you *can* set this to Public, but unless you actually intend to allow radios with other callsigns, CCS7 IDs, or NXDN IDs to access the hotspot, it may be best to leave it set to Private. See also Hotspot best [practices](https://amateurradionotes.com/hotspot-best-practices.htm)  $\Box$ .

*Note* 1: The Node Type controls each mode's SelfOnly setting in Expert Editor > MMDVMHost.

*Note 2:* If you're using Node Type = Public and DMR, Jason, [KE7FNS,](https://forum.pistar.uk/viewtopic.php?f=24&t=2162#p10377) posted in the Pi-Star User Forum about how to create white lists or black lists of users that can access your hotspot  $\Box$ .

 $\hat{\varphi}$  APRS Host – Select your preferred APRS host, typically one of the rotating hosts or a nearby host server.

*Note:* Per Tom, W1TG, in the [Pi-Star](https://forum.pistar.uk/viewtopic.php?f=4&t=1451#p6717) User Forum [2]: There are over 80 different T2 APRS Hosts around the world. A really good "Best Practice" is to select one of the Automatically Rotating T2 APRS Hosts. The Rotating Host will always get you to a working Tier2 APRS Server and if that link fails for some reason it'll move onto another working server.

If you select an APRS Host without the Auto Rotate function and the server has a malfunction or goes offline, it can cause issues with your hotspot such as spontaneous disconnects.

T2 APRS Host Servers that provide the Auto Rotate Function:

- rotate.aprs2.net (World Wide)
- noam.aprs2.net (North America)
- soam.aprs2.net (South America)
- euro.aprs2.net (Europe)
- aunz.aprs2.net (Australia/New Zealand)
- asia.aprs2.net (Asia)
- $\bigstar$  System Time Zone Select the hotspot's time zone.
- ★ Dashboard Language Select the language for the dashboard.

If any changes made, click Apply Changes.

#### *"Re-select your modem from the list"*

After applying changes in the General Configuration section, you may receive a WARNING: "The Modem selection section has been updated, Please re-select your modem from the list." If this happens, simply re-select your radio/modem type and re-apply the changes.

∧ [Top](#page-0-0) | [Quick](#page-48-0) links ∨

## <span id="page-16-0"></span>**★** 5.2) Digital mode configuration settings

☆ Configure the mode(s) you'll be using. *Hint:* If you're configuring Pi-Star for the first time, start with just one mode in order to become familiar with Pi-Star.

- 5d) DMR [Configuration](#page-17-0) (including DMR cross modes)
- 5e) D-STAR [Configuration](#page-20-0)
- 5f) Yaesu System Fusion [Configuration](#page-22-0) (including YSF cross modes)
- 5g) P25 [Configuration](#page-22-1)
- 5h) NXDN [Configuration](#page-23-1)
- 5i) POCSAG [Configuration](#page-23-0)

*Jump up to:* 5.1) Basic [configuration](#page-10-1) settings

*Jump down to:* 5.3) Additional [configuration](#page-25-0) settings

## <span id="page-17-0"></span>☆ 5d) DMR Configuration

How you configure DMR depends on the DMR Master you select. All of the Master choices include four basic DMR options—ESSID, Color Code, EmbeddedLCOnly, and Dump TAData—displayed below the selected DMR Master, which are described in more detail below.

If you choose a BrandMeister Master, you'll also see the BM Hotspot Security password option, as well as links to BrandMeister Repeater Info and SelfCare:

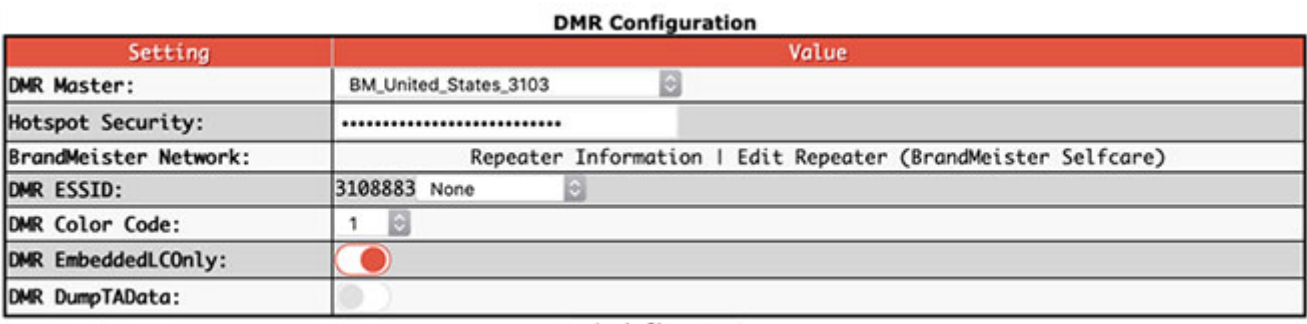

Apply Changes

If you choose a DMR+ Master, you'll also see a field for DMR+ Network Options:

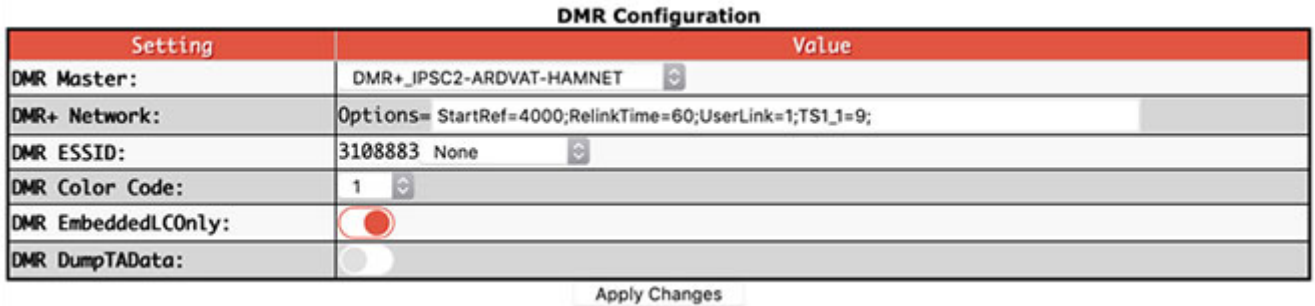

If you choose the DMRGateway Master, you'll see options for three networks—BrandMeister, DMR+, and XLX—in addition to the basic options:

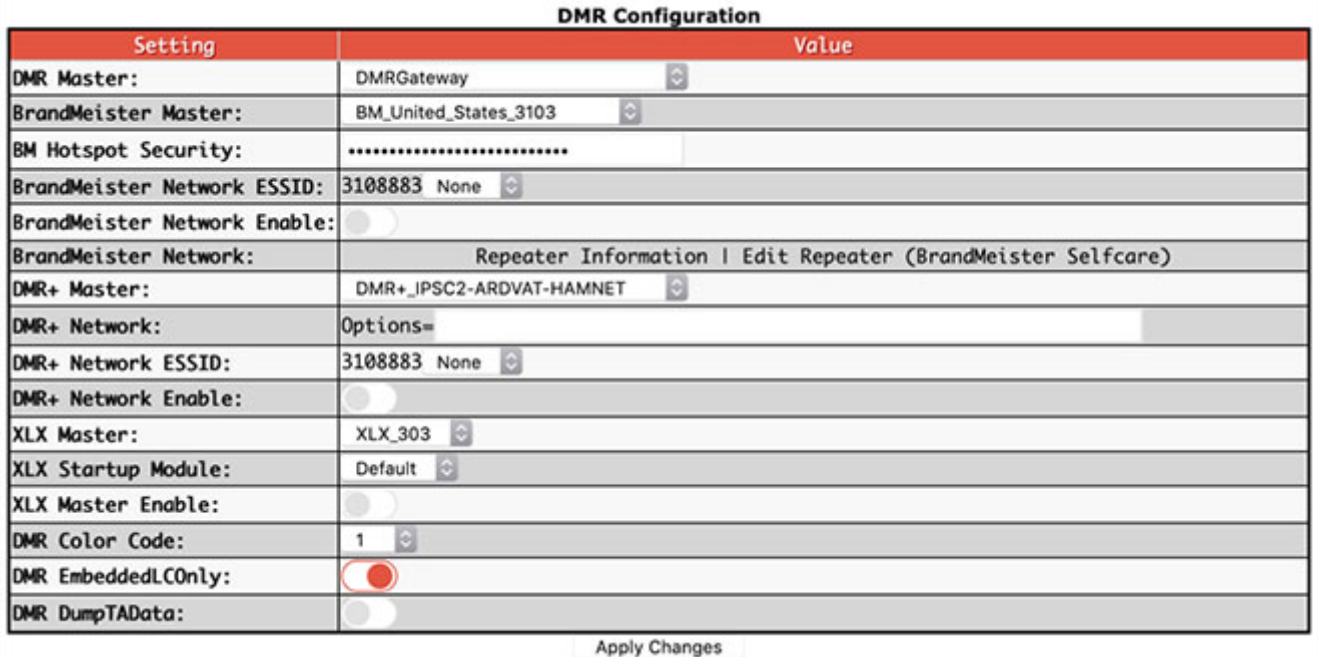

- $\hat{\varphi}$  DMR Master (a master server connects you to the rest of the system):
	- If you want to use only a specific system Choose a BrandMeister (BM) or DMR+ master, or the TGIF [Network](http://tgif.network/)  $\Box$ . In this case, everything is simpler as you'll see only options specifically for the selected system.

*Note:* If you use [BrandMeister](https://brandmeister.network/?page=login) SelfCare  $\Box$ .

- It's important to note that your SelfCare settings are saved per master server. If you change to a new master server, you need to re-enter settings you want to use.
- You can turn on Pi-Star's BrandMeister Manager module, which gives you access to key BrandMeister settings in Pi-Star's Admin view. For more info, see: Pi-Star's [BrandMeister](https://amateurradionotes.com/pi-star-notes.htm#brandmeistermanager) Manager module . See also Using the BrandMeister API by Vladimir, AC2F ...
- You can turn off sending APRS info via [BrandMeister.](https://amateurradionotes.com/pi-star-notes.htm#preventaprsbm) For more info, see the note: Prevent sending APRS info via BrandMeister [7].
- If you want access to multiple systems simultaneously  $-$  Choose DMRGateway<sup>1</sup> as your DMR master, and then you'll see options for BrandMeister, DMR+, and XLX.

*Note* 1: If you use DMRGateway, you can fine tune the settings for individual systems, which is discussed below: Expert Editor ⟩ Quick Editors ⟩ [DMRGateway](#page-43-0).

*Note 2:* The DMR2YSF and DMR2NXDN masters are discussed below in the DMR cross-mode configuration section.

*Note 3:* Using the TGIF network while using DMRGateway will conflict with BrandMeister because of the talkgroups used; however, if you're using a dual radio modem or repeater, there is a way to set up Pi-Star to make it work. For more info, see the [Pi-Star](https://forum.pistar.uk/viewtopic.php?f=5&t=1154) User Forum post by Andy Taylor: TGIF Lands in Pi-Star ...

*Note 4:* If you're comfortable tweaking Pi-Star expert settings, you can customize how DMRGateway is configured. See Github: g4klx / [DMRGateway](https://github.com/g4klx/DMRGateway/wiki/Rewrite-Rules) / Rewrite Rules . For example configurations, see the Pi-Star User Forum topic [DMRGateway](https://forum.pistar.uk/viewtopic.php?f=5&t=2287#p11311) for a dumb smart person  $[2]$ , especially the post by VE3RD dated Dec 16, 2019.

- ☆ DMR ESSID If you are using an extended SSID (ESSID), select the extension. *Note:* Normally, you should make sure that you're logged into DMR in only one place, or else that you are using different CCS7/DMR IDs for each login instance (for example, if you're running DMR on one hotspot and YSF2DMR on another). However, on the BrandMeister, DMR Plus, and TGIF networks, you have the option of appending a two-digit extension (00 - 99) to your regular CCS7/DMR ID so that the network can distinguish between your logins. Some DMR Plus servers use single-digit extensions. Personal, low-power hotspots also can use ESSIDs (but repeaters don't).
- $\hat{\chi}$  Set up the options for the DMR system(s) you enabled:
	- BrandMeister Master Choose a nearby master server.
	- BM Hotspot Security If you have enabled a Hotspot Security password in BrandMeister SelfCare [\(instructions](http://wiki.pistar.uk/Pi-Star_Brandmeister_Hotspot_Security)  $\Box$ ), enter it here to enable your hotspot to access the BrandMeister Network (avoid special characters). This provides an extra level of security, preventing others from accessing the BrandMeister Network using your CCS7 ID.

*Note:* You can set up only one BM Hotspot Security per CCS7 ID (the first seven digits), so even if you set up multiple ESSIDs for one CCS7 ID, you can use only one password for all of them.

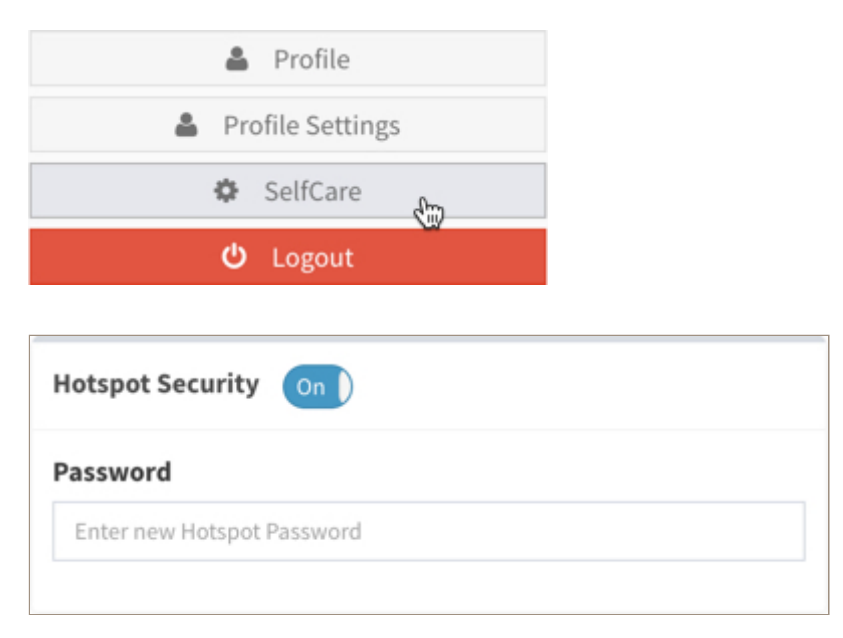

- BrandMeister Network Enable Toggle the BrandMeister network on/off.
- BrandMeister Network Click Edit Repeater to edit settings via BrandMeister My hotspots for  $\bullet$ your CCS7 ID. 1
- DMR+ Master Choose a nearby master server.  $\bullet$

*Note:* As of Pi-Star Dashboard v20190428 (and per a [request](https://forum.pistar.uk/viewtopic.php?f=23&t=1717) of the DMR+ Admins [4]), only IPSC2 hosts are available.

DMR+ Network Options = - Set up any options you want to use.<sup>1</sup>  $\bullet$ 

*Note* 1: If you don't want to auto-connect to any talkgroup (when Pi-Star is set up as a hotspot), use: StartRef=4000;RelinkTime=60;UserLink=1;TS1\_1=9;

*Note 2:* If you turn off DMR Mode via MMDVMHost Configuration, these options aren't saved, so when you turn on DMR Mode again with DRM+ or DMRGateway set as the DMR Master, you'll need to re-enter these options.

- DMR+ Network Enable Toggle the DMR+ network on/off.  $\bullet$
- XLX Master Choose the XLX master server you want to use.
- XLX Startup Module XLX reflectors are set up with default module (A, B, C, etc.). Optionally, you can select a different module.
- XLX Master Enable Toggle the XLX master on/off.
- DMR Color Code Personal hotspots typically use color code 1.
- DMR EmbeddedLCOnly (Embedded Link Control Only) The default is off. Turning it on disables the Talker Alias data that is sent by MMDVMHost. If you are experiencing audio drop-outs from some stations, you might want to try turning this option on.

*Note 1:* Apparently, different stations and radios encode and decode Talker Alias data in different ways. One way this variance manifests is that some models of radios can experience audio drop-outs when receiving Talker Alias data from some stations. (See also Andy Taylor's [comment](https://www.facebook.com/groups/pistar/permalink/478749709157656/?comment_id=478766785822615) [4].)

*Note 2:* Link Control data = ID headers, talkgroup, and private calls.

**DMR DumpTAData** – The default is on. Controls whether [Talker](https://wiki.brandmeister.network/index.php/Talker_Alias) Alias  $\mathbb{Z}$  data is logged in the /var/log/pi-star/MMDVM-YYYY-MM-DD file. If you're not using Talker Alias, you can turn this option off.

If any changes made, click Apply Changes.

[1] For more info related to the way [DMRGateway](https://amateurradionotes.com/pi-star-notes.htm#dmrgatewaynotes) works with networks, see: DMRGateway notes  $\Box \cdot$  BrandMeister dynamic, static, and auto-static talkgroups  $\Box$   $\cdot$  [Constellation](https://amateurradionotes.com/dmr-notes.htm#interestingdevelopment) reflectors  $\Box$ See also: [BrandMeister](http://www.pistar.uk/dmr_bm_talkgroups.php) talkgroup list  $\Box \cdot$  DMR+ [reflector](http://www.pistar.uk/dmr_dmr+_reflectors.php) list  $\Box$ 

#### <span id="page-20-1"></span>☆ *DMR cross-mode configuration*

<span id="page-20-0"></span>Pi-Star supports the capability to run DMR2YSF and [DMR2NXDN](https://amateurradionotes.com/pi-star-cross-modes.htm) cross modes. For more info, see Pi-Star cross modes  $\Box$ .

∧ [Top](#page-0-0) | [Quick](#page-48-0) links ∨

## ☆ 5e) D-STAR Configuration

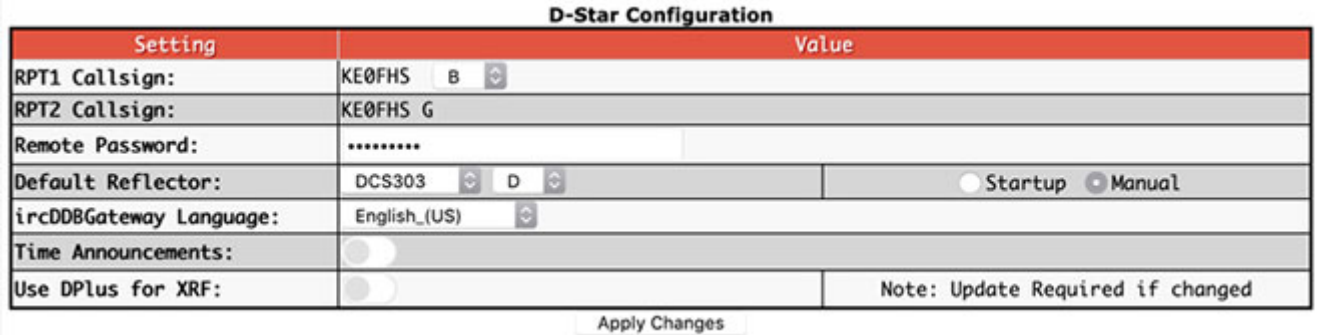

- RPT1 Callsign Autofilled with the callsign from General Configuration.  $\hat{\varphi}$  RPT1 Module – The hotspot module you want radios to connect to, by default, set to the B module, which is typically used for UHF hotspots.
- RPT2 Callsign This is set up automatically with the module set to G for Gateway. This is why it's so important to set up your D-STAR radio properly.

For more info, see above: 1d) Using [D-STAR?](#page-2-2) Be sure to set up your radio properly!

Remote Password<sup>2</sup> – ircDDBGateway is the gateway app for D-STAR mode. Per Andy Taylor in the Pi-Star Users Support Group: "the ircDDBGateway password on the dashboard is for ircDDBGateway remote."

*Note:* This is different from the Remote Access Password (see [section](#page-29-0) 5l below) that is used for accessing the Pi-Star Admin and Configuration settings, as well as for SSH access.

 $\hat{\varphi}$  Default Reflector – You can select your default reflector, as well as whether you want Pi-Star to  $\bullet$ connect to it automatically when it starts up.

*Note:* Per Tom, W1TG, in the [Pi-Star](https://forum.pistar.uk/viewtopic.php?f=4&t=1482&p=7910#p6704) User Forum  $\Box$ , you also can specify a reflector reconnect time in the Expert Editor > ircDDBGateway tab > reconnect1 setting, where you can specify a default time of inactivity after which Pi-Star will automatically reconnect to the default reflector:  $0 =$  Never,  $1 =$  Fixed (I'm not sure how this works),  $2 = 5$  min,  $3 = 10$  min, 4  $= 15$  min,  $5 = 20$  min,  $6 = 25$  min,  $7 = 30$  min,  $8 = 60$  min,  $9 = 90$  min,  $10 = 120$  min,  $11 = 180$  min. If this value is set to a time, it will "reconnect" even if it wasn't previously connected, for example, if the Default Reflector is set to Manual and you didn't manually connect to it.

- $\hat{\mathcal{R}}$  ircDDBGateway Language Pick one you understand.
- $\bullet$  $\hat{\varphi}$  Time Announcements – If enabled and when D-STAR mode is enabled, you'll hear time announcements at regular intervals, by default every hour.

*Note:* If enabled, the TimeServer Status will be green. Interval can be set in the Expert Editor > TimeServer: 0 = every 15 minutes;  $1 =$  every 30 minutes;  $2 =$  every 1 hour.

Use DPlus for XRF – Related to using X-Reflectors (XRF): If your router doesn't support automatic uPNP port forwarding and you don't want to manually set up port forwarding for X-Reflectors, you can enable this option to make it possible for Pi-Star to connect to all X-Reflectors<sup>3</sup>. **Important!** If you change this option, you must update. See below: [Updating](#page-39-0) Pi-Star.

If any changes made, click Apply Changes.

[2] David, PA7LIM, the ham behind the BlueDV apps, also created Android and i0S "ircDDB Remote" apps, which handle REF, XRF, and DCS reflector connections. For more info, see the videos:

- irdDDB Remote [Android](https://www.youtube.com/watch?v=5Qghl-wMikQ) app  $\Box$ , by Michael Carey, VK5ZEA.  $\bullet$
- ircDDB [Remote](https://www.youtube.com/watch?v=IJe8ob7ezkM&feature=youtu.be) Control Pi-Star (for iOS) ., by David Cappello, KG5EIU.  $\bullet$

<span id="page-22-0"></span>[3] X-Reflectors that use either the older Dextra protocol or the FreeStar protocol require port forwarding in order for Pi-Star to connect to them. This doesn't apply to X-Reflectors running the newer Dextra Enhanced protocol. If you want to manually set up port [forwarding](https://amateurradionotes.com/pi-star-notes.htm#portforwarding), see the note: Port forwarding  $\Box$ .

#### ∧ [Top](#page-0-0) | [Quick](#page-48-0) links ∨

## ☆ 5f) Yaesu System Fusion Configuration

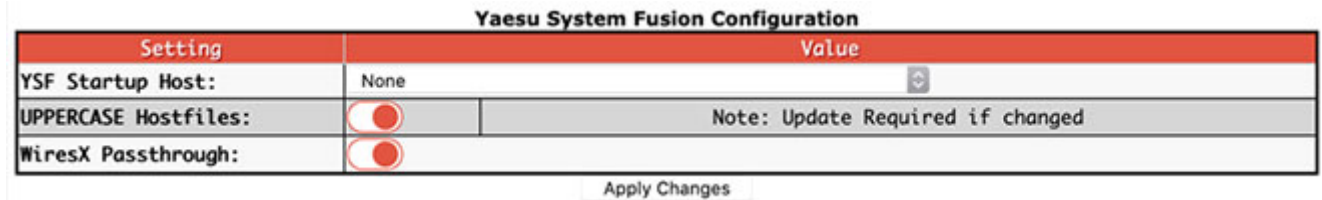

 $\hat{\varphi}$  YSF Startup Host – Choose the YSF startup host you want to use. *Note:* FCS support, including the option to pick an FCS YSF Startup Host, requires Pi-Star Dashboard v20180503 or later.

- UPPERCASE Hostfiles Some Yaesu radios—for example, the FT-70D—support searching YSF and FCS rooms only in UPPERCASE. Once this option is enabled, whenever a Pi-Star Update is performed, the hostfiles containing YSF and FCS rooms will be converted to UPPERCASE.
- WiresX Passthrough If you are using any of the YSF cross-modes, this provides a method to pass the WiresX commands from your radio through to the cross mode, so you can drive everything from the radio. For more info, see the WiresX Auto [Passthrough](https://forum.pistar.uk/viewtopic.php?f=6&t=1394) to topic in the Pi-Star User Forum.

If any changes made, click Apply Changes.

See also: YSF [reflector](http://www.pistar.uk/fcs_reflectors.php) list  $\square$  · FCS reflector list  $\square$ . The reflector lists include the YSF DTMF codes.

#### <span id="page-22-2"></span>☆ *YSF cross-mode configuration*

<span id="page-22-1"></span>Pi-Star supports the capability to run YSF2DMR, YSF2NXDN, and YSF2P25 cross modes. For more info, see Pi-Star cross [modes](https://amateurradionotes.com/pi-star-cross-modes.htm)  $\Box$ .

## ☆ 5g) P25 Configuration

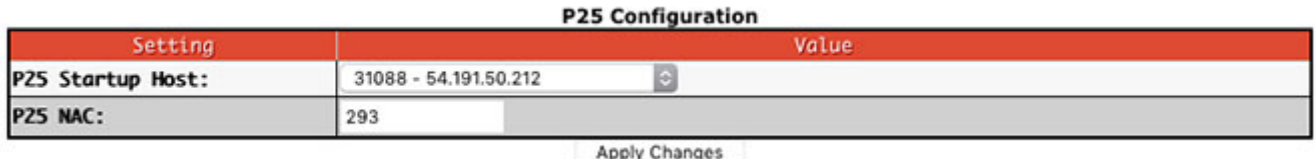

- $\hat{\varphi}$  P25 Startup Host Select your preferred startup host. *Note:* If you want to add a custom P25 reflector to Pi-Star, watch the P25 Host File [Update](https://www.youtube.com/watch?v=jFXEmDwW8fo) video D by Craig, W1MSG.
- $\hat{\varphi}$  P25 NAC Enter your P25 Network Access Code.

If any changes made, click Apply Changes.

<span id="page-23-1"></span>See also: P25 [reflector](http://www.pistar.uk/p25_reflectors.php) list [2]

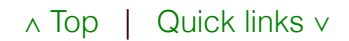

## $\hat{\mathcal{R}}$  5h) NXDN Configuration

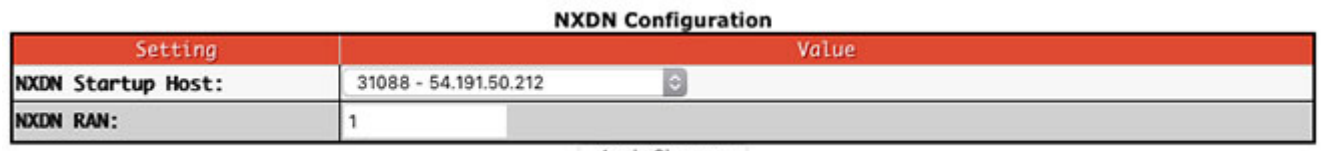

Apply Changes

Make sure your ZUMspot/MMDVM\_HS firmware is updated to [v1.4.0](https://github.com/juribeparada/MMDVM_HS/releases)  $\Box$  or higher.

- $\hat{\chi}$  NXDN Startup Host Select your preferred startup host. *Note 1:* NXDNGateway was enabled in V3.4.12. The standard port for NXDN reflectors is 41400. *Note 2:* If you want to add a custom NXDN [reflector](https://amateurradionotes.com/d-star-notes.htm#customnxdnref) to Pi-Star, see the note: Adding a custom NXDN reflector to Pi-Star  $\Box$ .
- $\hat{\chi}$  NXDN RAN Enter your 2-digit (1 64) NXDN Random Access Number.  $\bullet$

If any changes made, click Apply Changes.

<span id="page-23-0"></span>See also: NXDN [reflector](http://www.pistar.uk/nxdn_reflectors.php) list  $[$   $\cdot$  [NXDNInfo.com](http://www.nxdninfo.com/)  $[$   $\cdot$  - NXDN CAI and its application to Amateur Radio.

∧ [Top](#page-0-0) | [Quick](#page-48-0) links ∨

## ☆ 5i) POCSAG Configuration

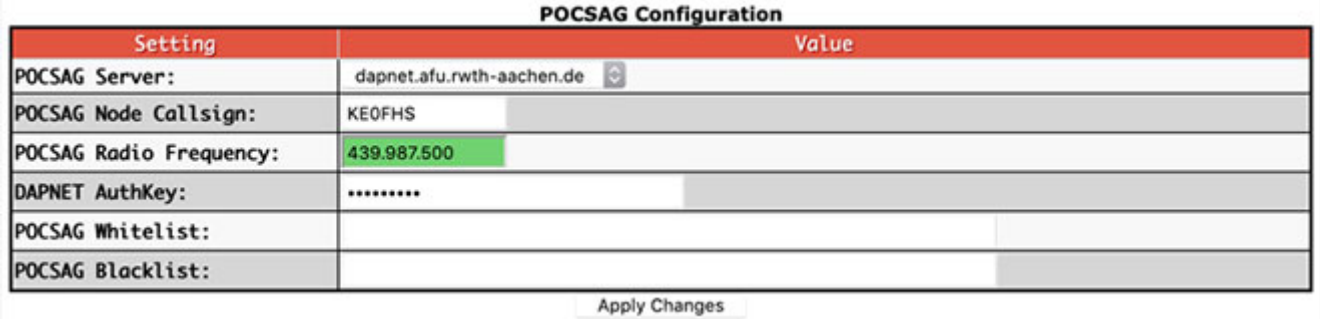

POCSAG is an asynchronous protocol developed by the Post Office Code Standardisation Advisory Group that is used to transmit data to pagers. The [DAPNET](https://hampager.de/#/) C (Decentralized Amateur Paging Network) network, which is operated by amateur radio enthusiasts, is based on POCSAG.

- $\hat{\mathbb{X}}$  Server Select the POCSAG network you want to use.
- ☆ Node Callsign POCSAG Enter the POCSAG node callsign.
- $\hat{\mathcal{R}}$  Radio Frequency POCSAG Enter the POCSAG radio frequency you want to use. 439.9875  $\bullet$ MHz is the most commonly used frequency.
	- Per Andy Taylor in the [Pi-Star](https://amateurradionotes.com/pi-star.htm) User Forum **:** "If we get good buy in from repeater keepers, we could have a really good paging network with great coverage, especially if we all use the same standard frequency."
	- *Important!* Avoid frequencies used for other purposes, for example, 435.0 438.0 and 145.8 -146.0, used internationally for satellite communication, which can be disrupted by even low power hotspot transmissions.
	- *Pi-Star reminder:* Beginning with dashboard v20181217, when you change a frequency, the frequency field displays red when it is within the satellite range and green when it is safely outside that range. Pi-Star itself doesn't enforce frequency ranges; however, hotspots running firmware [ZUMspot/MMDVM\\_HS](https://github.com/juribeparada/MMDVM_HS/releases) v1.4.12 or later  $\Box$  won't work on satellite frequencies.
	- *Band plan:* For frequency help, see your country's band plan. For example, for the U.S., see:  $\bullet$ U.S. [Band](http://www.arrl.org/band-plan) Plan  $\boxtimes$ . For the U.S. State of Colorado, see: Colorado [Frequency](https://www.ccarc.net/wordpress/coordination/) Use Plans  $\boxtimes$ . For other U.S. States, see Amateur Radio: Repeater [Coordinators](http://w2xq.com/bm-ar-repeaters.html)  $\Box$ , a list by Thomas, W2XQ. See also the info posted by Ron, VE1AIC: Digital Voice [frequencies](http://ve1cra.net/main/dmr.html#frequencies)  $\Box$ .
	- *Note:* The default POCSAG frequency is outside satellite frequencies, but if you change it to a frequency in the blocked range, it can cause problems even if the POCSAG mode is not enabled.
- $\hat{\varphi}$  DAPNET AuthKey Enter your authorization key for the Decentralized Amateur Paging Network.
- Whitelist Set your Radio Identity Codes (RICs; a.k.a., Capcodes) whitelist, comma-separated. If these are set, only these RICs will be transmitted..
- Blacklist Set your RICs blacklist, comma-separated. If these are set, any other RICs will be transmitted, but not these.
- Local POCSAG As of Pi-Star V4.x.x, it is possible to send a POCSAG message locally via your hotspot without using the DAPNET API. You must enable the Remote Control feature in MMDVMHost. The syntax is:

sudo RemoteCommand <port> page <RIC> "<message>"

Per Andy Taylor in the [Pi-Star](https://forum.pistar.uk/viewtopic.php?f=49&t=746) User Forum  $\Box$ , "You need to specify the <port>, usually 7642, "page" specifies that this is a local page to be sent over RF only, <RIC> is the RIC number of the pager (NOT the callsign), and <message> is the message you want to send."

POCSAG was added in Pi-Star V3.4.16, and via the ZUMspot/MMDVM\_HS firmware [v1.4.1](https://github.com/juribeparada/MMDVM_HS/releases)  $\Box$ .

There's a good setup guide written by Steffan, DO6DAD, posted on the DAPNET [DokuWiki](https://hampager.de/dokuwiki/doku.php?id=mmdvm) [2]. Kevin, W1KMC, posted a good configuration explanation on the [Pi-Star](https://forum.pistar.uk/viewtopic.php?f=49&t=693#p2580) User Forum ...

For additional related settings, see Expert Editor > MMDVMHost > POCSAG.

<span id="page-25-0"></span>If any changes made, click Apply Changes.

∧ [Top](#page-0-0) | [Quick](#page-48-0) links ∨

## $\star$  5.3) Additional configuration settings

- 5j) Firewall [Configuration](#page-25-1)
- 5k) Wireless [Configuration](#page-27-0)
- 5l) Remote Access [Password](#page-29-0)
- *Jump up to:* 5.1) Basic [configuration](#page-10-1) settings

*Jump up to:* 5.2) Digital mode [configuration](#page-16-0) settings

#### <span id="page-25-1"></span>5j) Firewall Configuration

#### **Firewall Configuration**

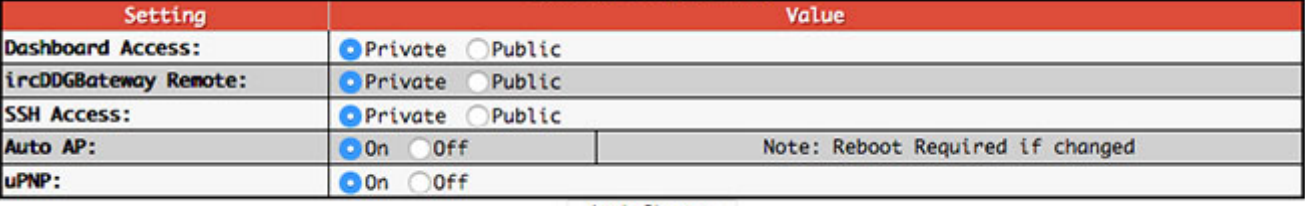

**Apply Changes** 

<span id="page-25-2"></span>*Auto AP (Auto Access Point)*

The Auto AP feature, which works with the Raspberry Pi 3 and Zero W, was added in version 3.4.11. If the feature is enabled (which is the default), after Pi-Star boots up (takes about a minute), it will attempt to connect to a known WiFi network. If it can't connect within another two minutes after boot up, Auto AP automatically activates its own network access point, which you can use to connect to Pi-Star in order to configure WiFi settings.

Auto AP makes it easier to connect to a new WiFi networks when you start Pi-Star for the first time or when you need to connect to a new WiFi network, for example, when traveling. For more info, see above: 4) [Booting](#page-4-0) up Pi-Star.

Some additional notes about Auto AP:

- Auto AP is enabled by default.  $\bullet$
- You can use Auto AP to connect to new networks, like when traveling.
- Auto AP supports a few 3rd-party WiFi cards (limited by the Linux driver).  $\bullet$
- Auto AP also enables connection sharing, so if you connect your hotspot via ethernet cable to a  $\bullet$ network or tether it to your phone via USB, you also can share the internet connection with other devices.

#### <span id="page-26-1"></span>*uPNP (Universal Plug and Play)*

*Note:* If your router doesn't support uPNP or you disabled your router's uPNP capability, then this setting has no effect.

- If this Pi-Star uPNP setting is enabled, then Pi-Star will create its own port forwarding firewall rules for use with D-STAR.
- Pi-Star has always made these port forwarding requests. This setting gives administrators the option to disable these requests.
- If this setting is off, then uPNP is disabled for all of Pi-Star, including Dashboard Access,  $\bullet$ ircDDBGateway Remote, and SSH Access (see next).

#### <span id="page-26-0"></span>*Dashboard Access, ircDDBGateway Remote, SSH Access*

*Note:* These settings have no effect if your router doesn't support uPNP or you disabled either your router's uPNP or Pi-Star's uPNP setting (see previous).

These settings are used for accessing the dashboard remotely, from outside your network. Per Andy Taylor in the Pi-Star Users Support Group: "These settings tell the uPNP daemon to request port forwards from your router."

Dashboard Access: requests TCP/80

- ircDDBRemote Access: requests UDP/10022
- SSH Access: requests TCP/22

If any changes made, click Apply Changes.

<span id="page-27-0"></span>*Note:* Billy, KB4AAA, posted an interesting method in the Pi-Star User Forum for remotely accessing the Pi-Star dashboard privately without needing to change the IP address or forward ports: Ultimate remote [dashboard](https://forum.pistar.uk/viewtopic.php?f=11&t=1113) access  $\Box$ 

∧ [Top](#page-0-0) | [Quick](#page-48-0) links ∨

## **★ 5k) Wireless Configuration**

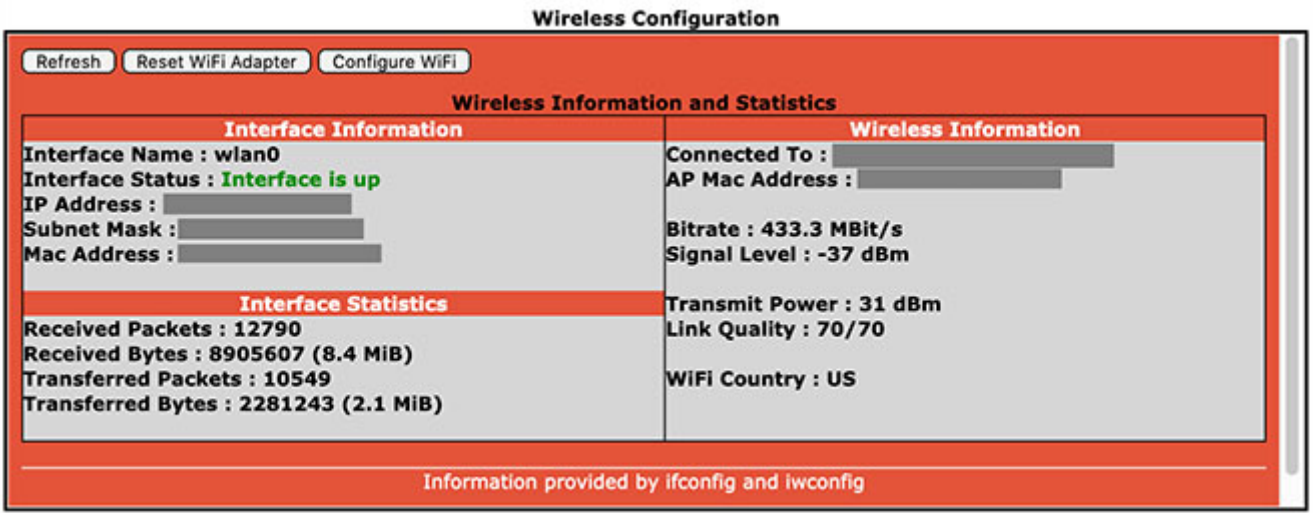

- 1. To add or modify your WiFi network connections, click Configure WiFi.
- 2. You then have two options:

#### Scan for WiFi networks

a. Select your country code, and then click Scan for Networks. Wait 10 secs. If the scan doesn't find the network you want, you can add it using the manual method described next.

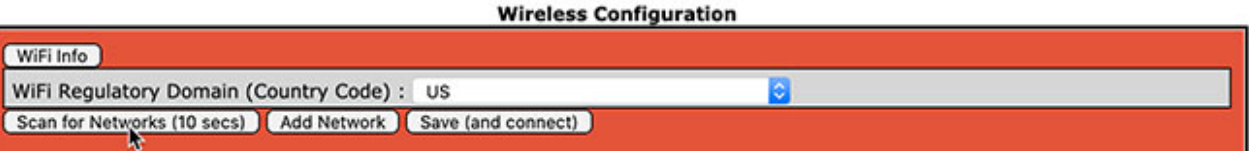

b. In the list of networks found, select the one you want.

*Important!* Some radio/modem boards require the WPA or WPA2 security standard, and won't

work with WEP.

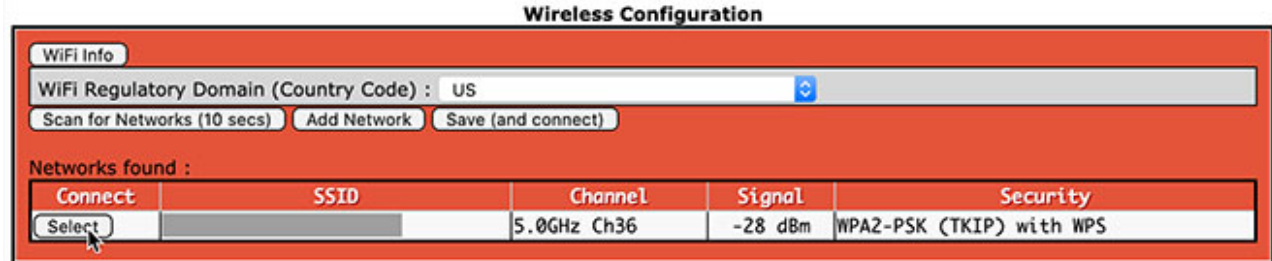

#### Manually add a WiFi network

a. Select your country code, and then click Add Network.

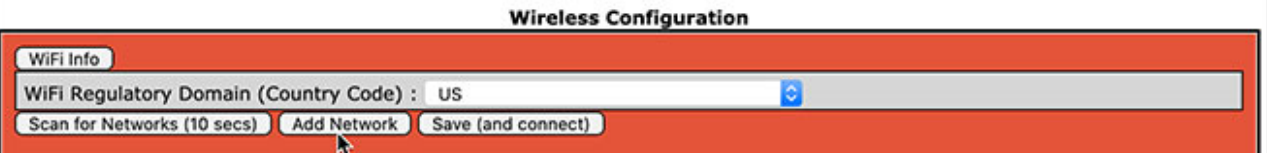

b. SSID: Type the wireless network name. *Note:* A space in the network name can cause

problems with connecting to some routers.

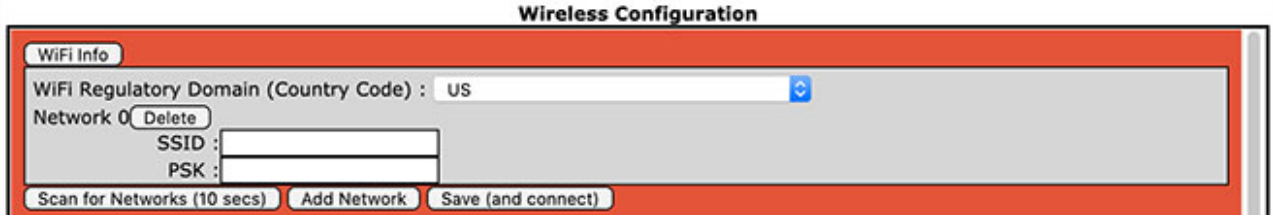

3. PSK: Type the wireless network password. The PSK field will turn green.

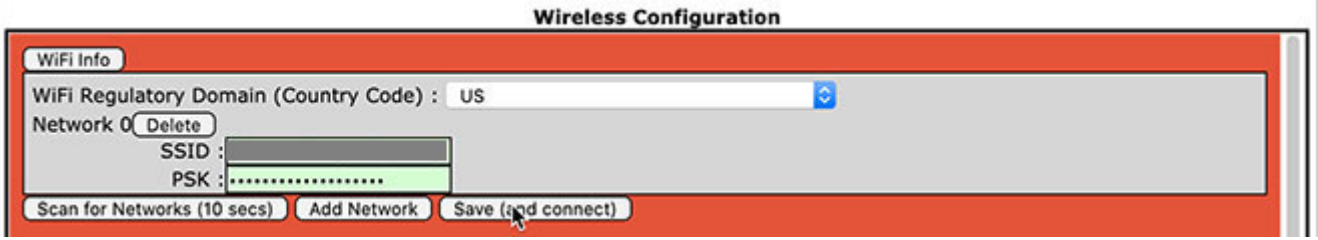

4. Click Save (and connect). It may not look like anything is happening, but give it time until it's finished and the PSK field turns white again.

#### - - - - - - - - - - - - - - -

*Auto AP note:* If you're setting up a wireless connection using Auto AP, this step will only save; it won't connect. Wait a few moments for the save to complete, and then power your hotspot off and back on again.

- a. While the hotspot is restarting, reconnect your computer to the regular WiFi network you're using.
- b. After the hotspot reboots, Pi-Star will connect to the new WiFi network.

- - - - - - - - - - - - - - -

- 5. Optionally, you can add additional wireless network connections. If you have multiple wireless network connections, when you boot up Pi-Star, it will scan each one in turn based on its priority until it finds one to connect to:
	- Be patient, each connection attempt takes about 40 seconds.
	- The first wireless network connection you add is given an ID of 0 and a priority of 100. For each additional wireless network connection you add, the ID is increased by one and the priority is decreased by one. Thanks to Bob, N0YWB, for his post in the Pi-Star Users Support Group explaining how this works.
	- For more info, see: [Manually](https://amateurradionotes.com/pi-star-notes.htm#wifi) adding WiFi settings to RPi  $\mathbb{Z}$ .  $\bullet$

*Hint* 1: If you have one or more WiFi networks set up and choose to use an Ethernet connection instead of WiFi in location where both are available, you can temporarily turn off WiFi if you're running Pi-Star 4.x. Log into Pi-Star via SSH and then run: sudo rfkill block wifi. To re-enable WiFi, simply reboot Pi-Star, or run: sudo rfkill unblock wifi. Thanks to Tom, PA2TSL, for this [hint](https://forum.pistar.uk/viewtopic.php?f=3&t=797#p7148) ...

*Hint* 2: If you need to set a static IP address for your hotspot, you can edit the /etc/dhcpcd.conf file to add the entries, for example: interface wlan0 static ip\_address=10.0.0.11/24

<span id="page-29-0"></span>static routers=10.0.0.1 static domain\_name\_servers=10.0.0.1 Thanks to Dan, KA5TAA, for this hint.

#### ∧ [Top](#page-0-0) | [Quick](#page-48-0) links ∨

## ★ 5l) Remote Access Password

Used for accessing Pi-Star Admin and Configuration settings, and SSH access.

★ *Strongly recommended:* In order to protect your settings and network, change the password from the default to something stronger and more challenging to hack. A challenging password is even more critical if you make your dashboard publicly accessible in the Firewall Configuration section.

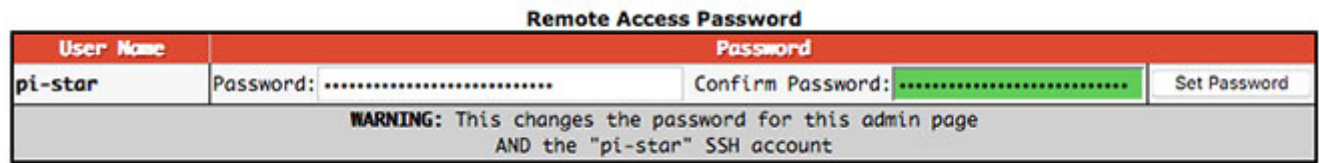

- 1. The user name is pi-star, and can't be changed. This is different from the Hostname that can be changed in the General Configuration settings.
- 2. In the Password field, type your new password, preferably something long and strong. *Note:* Some special characters work for accessing Pi-Star Admin and Configuration settings, but

not for SSH. For example, a tilde symbol (~) works for logging into Pi-Star Admin, but not for signing in via SSH.

- 3. Confirm your password. Once you have typed an identical password, the field turns from red to green.
- 4. Once you get the green confirmation, click Set Password.
- <span id="page-30-0"></span>5. Once the password has been set, the Authentication Required dialog box will be presented, and you can sign in using your new password.

#### ∧ [Top](#page-0-0) | [Quick](#page-48-0) links ∨

## 6) Running Pi-Star

Once you've finished the initial configuration, running Pi-Star is easy. Just start your hotspot and give Pi-Star a minute or so to fully boot up. As long as you have your radio set up correctly, you can then start using digital modes.

- 6. [Running](#page-30-0) Pi-Star
	- a. [Dashboard](#page-31-0) view
	- b. [Admin](#page-32-0) view
	- c. Live [Logs](#page-35-0) view
	- d. [Changing](#page-36-0) active modes
	- e. A great place to start [playing](#page-36-1) with Pi-Star
	- f. Digital radio [courtesy](#page-37-0)
- 7. Backing up and [restoring](#page-38-0) Pi-Star
- 8. [Updating](#page-39-0) Pi-Star
- 9. [Upgrading](#page-42-0) Pi-Star
- 10. Expert Editor: advanced Pi-Star [configuration](#page-43-0)
	- a. [Updating](#page-45-0) hotspot firmware via Pi-Star
	- b. Other advanced [configuration](#page-45-1) notes
- 11. [Rebooting](#page-45-2) or shutting down Pi-Star
- 12. Pi-Star [Summary](#page-46-0) thoughts

*Important!* The regulations and best practices that apply to amateur radio—including use of frequencies, control of our stations, and on-air courtesy—also apply to our use of personal, low-power hotspots. It's our responsibility to understand and adhere to those regulations and best practices. My personal practice is that I power on my personal, low-power hotspots only when I'm monitoring and in control of them, adhere to my local band and frequency use plans, and leave adequate pauses between transmissions. For more about this, see Hotspot best [practices](https://amateurradionotes.com/hotspot-best-practices.htm)  $\Box$ .

*Important!* A common issue with new hotspots is high Bit Error Rate (BER > 1%). If you experience this when transmitting, see Fine tuning to [reduce](https://amateurradionotes.com/pi-star-notes.htm#tuningber) high BER  $\Box$ .

#### <span id="page-31-0"></span>6a) Dashboard view

Optionally, you can open the Pi-Star dashboard on any Windows, Mac, or Linux computer (not the hotspot) connected to the same network as the hotspot by browsing to (use trailing slash) http://pi-star/ for Windows, or http://pi-star.local/. Enabled modes are highlighted green, and you can monitor activity.

# **Pi-Star Digital Voice Dashboard for KEOFHS**

Dashboard | Admin | Configuration

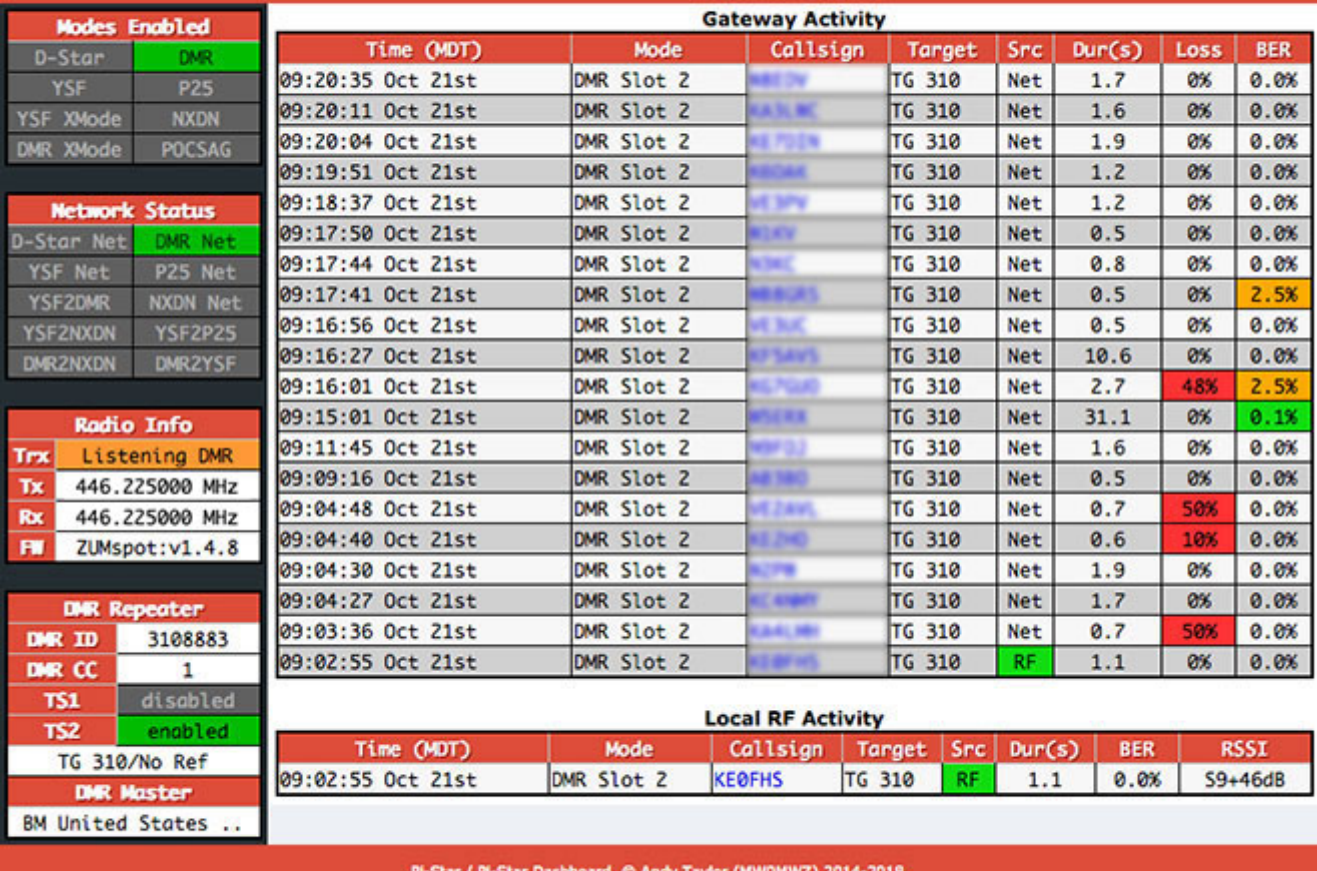

y Dashboard by Hans-J. Barthen (DL5DI), VMDash developed by Kim Huebel (DG9VH),<br>id help? Click here for the Facebook Group<br>or Click here to join the Support Forum r Click here to join the Support Foru<br>Get your copy of Pi-Star from here.

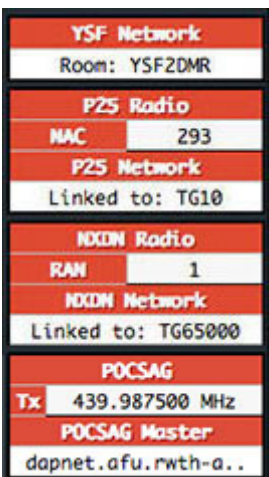

*Hint:* Click on a callsign to open the related QRZ page (or other linked page).

*Bandwidth:* The dashboard is optional and takes a lot of bandwidth. If you have a metered data plan, you might want to run Pi-Star without it most of the time.

*Src (source):* Displays RF (Radio Frequency) when you transmit from your radio to the hotspot, which then sends it as data over the internet. Displays Net (internet) when data is being received from the internet by the hotspot, which then retransmits it as RF to your radio.

**Loss:** Indicates data quality loss on data coming in from internet.

<span id="page-32-0"></span>*Modes & cross modes:* When enabled, their info is displayed in left column.

#### 6b) Admin view

To see more info, switch to the Admin view (requires authentication).

*Info and manager modules* – The upper portion of Admin view shows Gateway Hardware Info and Service Status, as well as D-STAR and BrandMeister Info and Manager modules.

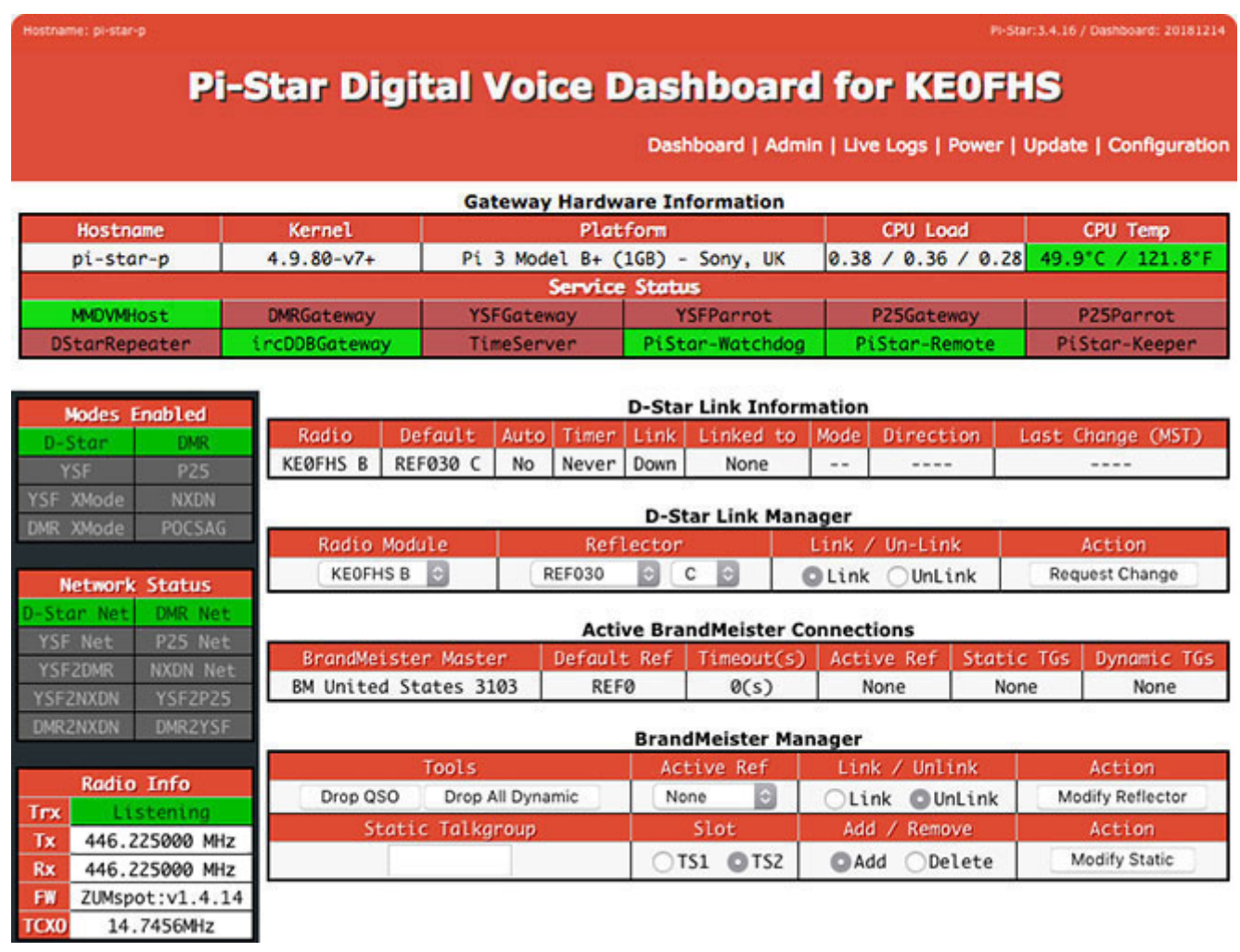

*[BrandMeister](https://brandmeister.network/?page=login) Manager module:* If you use BrandMeister SelfCare <sub>[2]</sub>, you have the option to turn on the BrandMeister Manager. For more info, see the note: Pi-Star's [BrandMeister](https://amateurradionotes.com/bmapi.htm) Manager module  $\Box$ . See also Using the BrandMeister API by Vladimir, AC2F  $\Box$ .

*D-Star Link Manager:* An optional way for reflector linking/unlinking. The Reflector list includes a Text Entry option for linking to reflectors *and repeaters*. See Linking to reflectors from the [command](https://amateurradionotes.com/pi-star-notes.htm#commandlinelinking) line  $[$ .

*CPU:* Averaged over 1 / 5 / 15 mins; single-core load: 0.70 = 70%; quad-core load: 2.80 = 70%. Temp: < 50°C (122°F) = green; ≥ 50° < 69°C (156.2°F) = orange; ≥ 69°C = red.

*Tooltips provide additional info:* For example, Hostname = IP Address; Platform = Uptime.

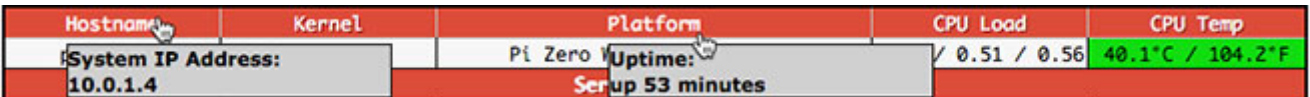

*Here's how the Radio Info TRX section works (for simplex modems):*

1. When you are connected to one or more modes and there is no activity on any of them, the Radio Info TRX section will be green and will display "Listening." If multiple modes are enabled, while in this status, the modem will monitor all active modes in turn:

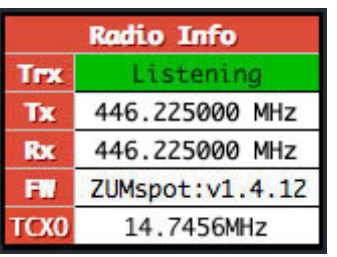

2. If you transmit and the modem receives it, the Radio Info TRX section will be green and will display "RX [mode]." If the modem receives a transmission from someone else and transmits it to your radio, the Radio Info TRX section will be red and will display "TX [mode]" (if the mode is DMR, it also displays the time slot). While in the TX status, you can't break in with your own transmission.

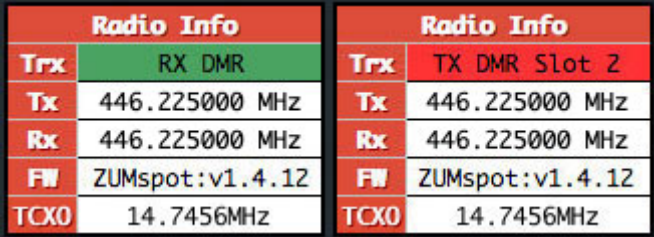

3. Immediately after RX or TX status and for the length of the hangtime, the TRX section will be orange and will display "Listening [mode]." While in this status, you can transmit or receive, *but only in the mode that the modem is listening to*:

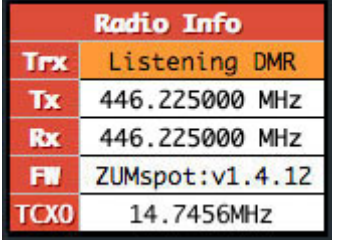

4. If no new activity occurs during the hangime, the TRX section will revert to general "Listening." While is this status, you can transmit or receive in any active mode.

*Activity modules* – The lower portion of Admin view displays activity modules.

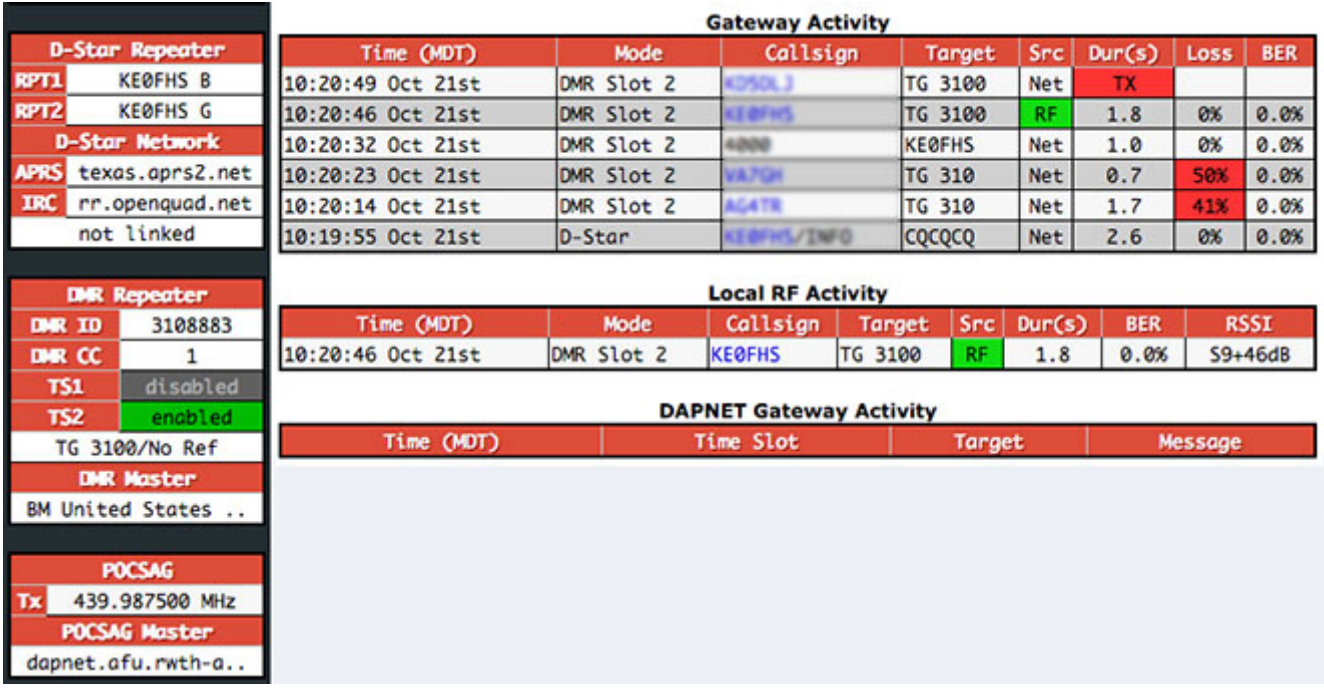

*DMR links:* In the DMR Repeater module, linked talkgroups are shown on the left and linked reflectors on the right. For example, if you link to DMR+ reflector 4400 with a private call to 84400, you'll then talk on TG 9, so you'll see TG 9/Ref 4400. For more info, see: [DMRGateway](https://amateurradionotes.com/pi-star-notes.htm#dmrgatewaynotes) notes  $[2]$ .

*D-STAR IRC:* IRC: rr.openquad.net shows that Pi-Star is set up to use QuadNet. For more info, see: [QuadNet](https://amateurradionotes.com/d-star-notes.htm#quadnet) Smart Groups ...

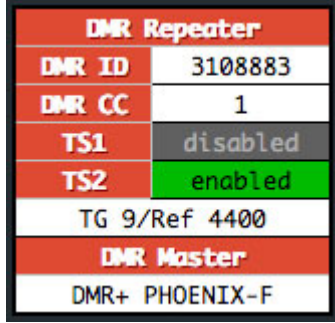

*D-STAR RSNC:* In the Local RF (Radio Frequency) Activity module, if you see your callsign followed by /RSNC, that means the receiving station didn't get the beginning frames of your transmitted digital packet, which happens when a hotspot doesn't lock onto your Tx mode quickly enough when scanning modes.

<span id="page-35-0"></span>*Target field:* "Blocks" (for example, TG 3100, 5 blocks) indicates non-voice data such as GPS or SMS.

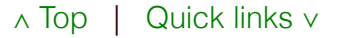

#### 6c) Live Logs view

From the Admin view, you can select the Live Logs view, which starts a more detailed live logging process that can be useful for troubleshooting. It can be helpful to open Live Logs view in a new tab or a different browser so you can look back and forth between the dashboard and the log.

There also are more specific logs you can check in the /var/log directory:

For example, there are specific logs in var/log/pi-star/ for ircDDBGateway, MMDVM, etc. Thanks to Luis, CT1DVM, for pointing this out. To see a list of the logs available, log into Pi-Star via SSH and type:

ls -l /var/log/pi-star

For the overnight updates: /var/log/unattended-upgrades/unattended-upgrades.log. Thanks to Tony, W7EFS, for pointing this out.

<span id="page-36-0"></span>*Hint:* There's a link at the bottom of Live Logs view to download it as a text file. *Key:* D = Debug; M = Message; I = Info. See also: Pi-Star [troubleshooting](https://amateurradionotes.com/pi-star-troubleshooting.htm)  $\Box$ .

#### ∧ [Top](#page-0-0) | [Quick](#page-48-0) links ∨

#### 6d) Changing active modes

If you want to change which modes are active, open the Configuration view and in the MMDVMHost Configuration section, switch modes and cross modes on and off as wanted, and then apply changes.

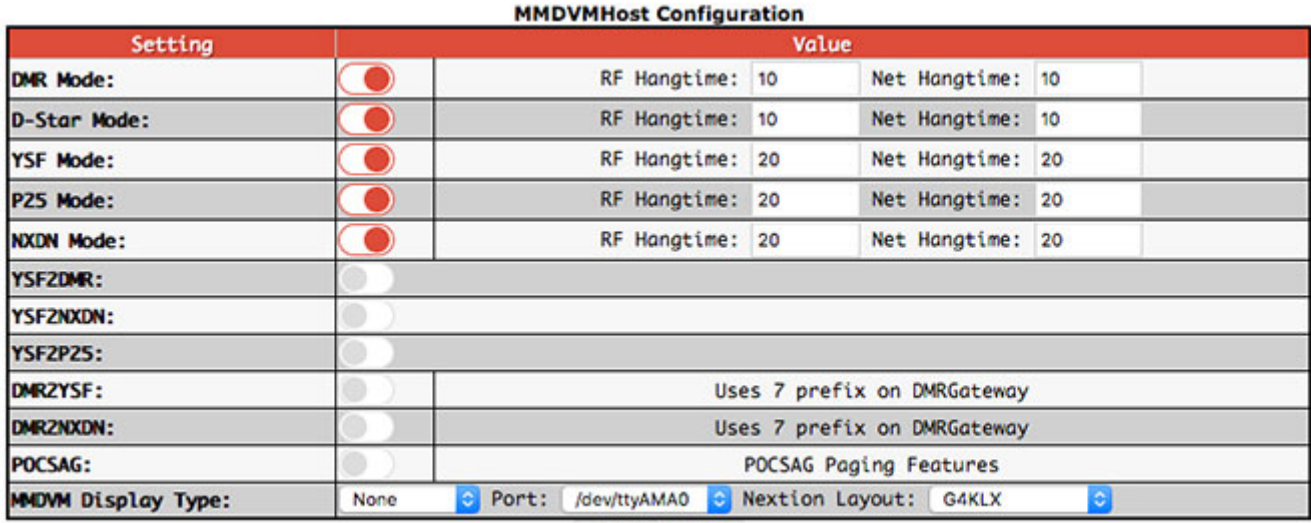

**Apply Changes** 

∧ [Top](#page-0-0) | [Quick](#page-48-0) links ∨

<span id="page-36-1"></span>6e) Some great places to start playing with Pi-Star

Several hams in northern Colorado—led by Bud, W0RMT, and Jimi, N7VDR—developed the Colorado Digital [Multiprotocol](http://coloradodigital.net/) group ...

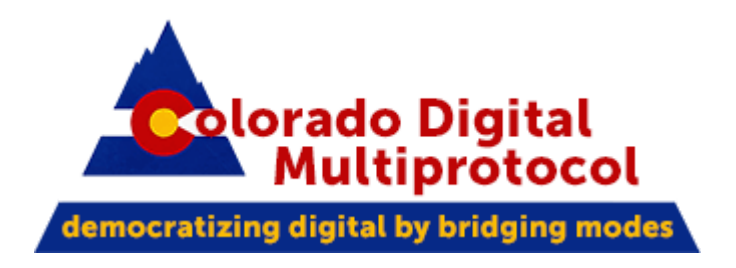

Their Colorado HD (Hotspot [Discussion\)](http://coloradodigital.duckdns.org/index.php) net  $\Box$  is a great place to learn, ask questions, and have fun. It's held each 7:30p MTN each Tuesday:

- DMR/YSF/P25 talkgroup 31088  $\bullet$
- D-STAR reflector DCS/XRF/XLX303 D  $\bullet$
- YSF room 99256

They also have a Telegram group: Colorado Digital [Multiprotocol](https://t.me/coloradodigital) **A**. Recordings of the net are available at Colorado HD Net [Recordings](http://coloradohd.ukuletski.com/) <sub>[2]</sub>, thanks to Vladimir, AC2F.

#### *Additional Telegram groups*

There's a good list of Amateur Radio Telegram groups that was compiled by Tom, W2XQ, which is posted on the Colorado Digital website's Resources page: Ham Radio Telegram [Channels](https://coloradodigital.net/resources/#telegramchannels) . One that I really like is for finding DMR nets: Ham Radio DMR Nets. It has a quite comprehensive list of active DMR nets. Each net is displayed an hour before it goes live, making it easy to find out what's currently on the air: <https://t.me/HamRadioDMRNets>

## <span id="page-37-0"></span>6f) Digital radio courtesy

When we're using our digital radios with repeaters, reflectors, and talkgroups, it's important to keep a few things in mind:

- 1. All the repeaters, reflectors, and talkgroups are shared resources. In order for other hams to link to, identify themselves as being on the resource, or unlink from it, it's necessary for there to be a gap in the transmissions. When you're having a longer chat, it's good form to pause for a few seconds between transmissions to give other hams a chance to access the resource. If you transmit back and forth rapidly on one of the busy shared resources, you're going to frustrate other hams!
- 2. If you're on a much used DMR talkgroup, like 3100, and you want to have a longer chat, consider moving to one of the TAC channels where ragchewing is allowed (313 – 319) to continue your chat.
- 3. TAC channels should not be used as primary calling channels. In the U.S., the TAC channels (talkgroups 310 - 319) can't be added as static talkgroups, and also won't become autostatic. If you want a primary calling channel, try something like the U.S. Wide talkgroup, 3100. For more information, see the [BrandMeister](https://wiki.brandmeister.network/index.php/United_States_of_America) U.S. Wiki ...
- 4. There can be a slight delay after pressing PTT before the transmission initiates. It's a good idea to wait a full second (say "one-one-thousand") before starting to speak so that the beginning of your transmission doesn't get cut off.

∧ [Top](#page-0-0) | [Quick](#page-48-0) links ∨

# <span id="page-38-0"></span>7) Backing up and restoring Pi-Star

After you've done all the work of setting up Pi-Star just the way you want, it's a good idea to back it up. In Configuration view, click the Backup/Restore link.

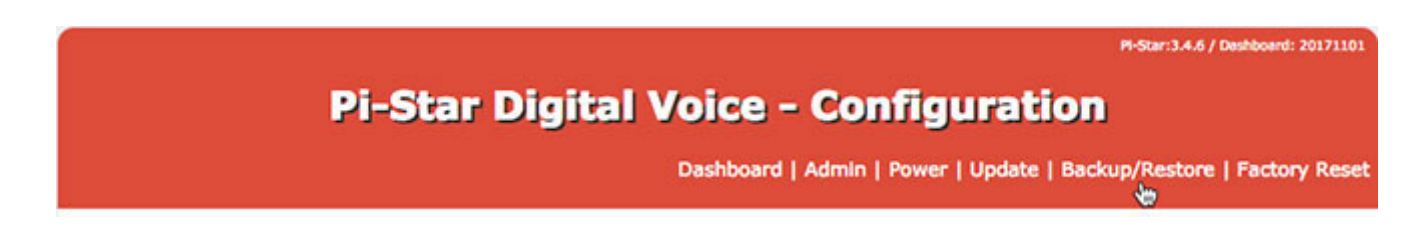

In the Backup/Restore view, click Download Configuration, and then choose a location to safely store your work so that if things ever get messed up you can easily restore your most recent working configuration.

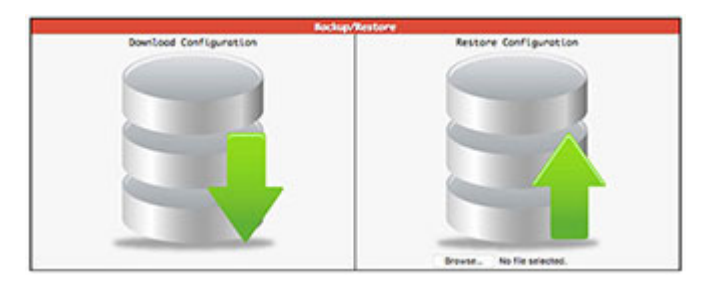

Some settings are not backed up, so if you changed them to something other than their default, you'll find that they are set back to their default after you run a restore, for example:

- *General Configuration*:
	- System Time Zone (default Europe/London)
	- Dashboard language (default English\_uk)
- *D-Star Configuration* Time Announcements (default: On) and Use DPlus for XRF (default: Off). If you change the Use DPlus for XRF setting, you must run a Pi-Star Update to put the new setting into effect.
- *Firewall Configuration* Auto AP (default: On)
- *Remote Access Password* Since Pi-Star backup does not back up this password, if you want to use your own password, which is a good idea, you'll need to enter your own password.
- *Expert Editor > CSS Tool* Custom CSS settings aren't backed up. If you change CSS settings, write them down so you can manually restore them.
- *Override hosts files* Override hosts files in the root directory aren't backed up. Make a copy of them if you want to manually restore them.
- *SSH Public Key Authentication (PKA)* This is a bit of an edge case, but if you're using PKA to access Pi-Star via SSH, Pi-Star doesn't back up the custom settings (public key stored in an authorized keys file in a custom folder named .ssh in the user's home directory). So if you do this (as an alternative to logging into Pi-Star via SSH using your Remote Access Password), you must configure this again after booting up your fresh install.

∧ [Top](#page-0-0) | [Quick](#page-48-0) links ∨

# <span id="page-39-0"></span>8) Updating Pi-Star

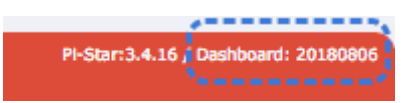

*Standalone article:* Updating and [upgrading](https://amateurradionotes.com/pi-star-updates.htm) Pi-Star *Related article:* [Updating](https://amateurradionotes.com/firmware.htm) hotspot firmware via Pi-Star  $\Box$ 

One of the nice things about Pi-Star is that it's updated on a regular basis to add new features, options, and fixes, as well as to add hostfile updates that have been pulled from upstream sources (to view the changes, see [GitHub](https://github.com/AndyTaylorTweet?tab=repositories)  $\Box$ ). There are three ways to update Pi-Star: one automated and two manual:

- Automated overnight updates This type of update runs every night as long as your hotspot is on and connected to the internet. It uses standard Raspbian tools to update the radio binaries (MMDVMHost and DStarRepeater), gateways (DMRGateway, ircDDBGateway, etc.), hostfiles, and dashboard. If you are going to leave your hotspot on overnight, remember that you must adhere to the regulations that apply to amateur radio, including control operator rules.
- Manually launched updates You may want to manually launch an update if you've heard there  $\bullet$ was a fix released or updated hostfiles are available and you don't want to wait for the automated overnight update, or if you want to update the Raspbian operating system. You also should perform an update before running an upgrade.
	- Via the Pi-Star dashboard You can run an update at any time by clicking Update in the Admin view (or in the Expert Editor). This type updates the radio binaries, gateways, hostfiles, and dashboard, but not the Raspbian OS.

## **Pi-Star Digital Voice - Configuration**

Dashboard | Admin | Power | Update | Backup/Restore | Factory Reset

In Update view, you'll see the process running. Let it run until finished.

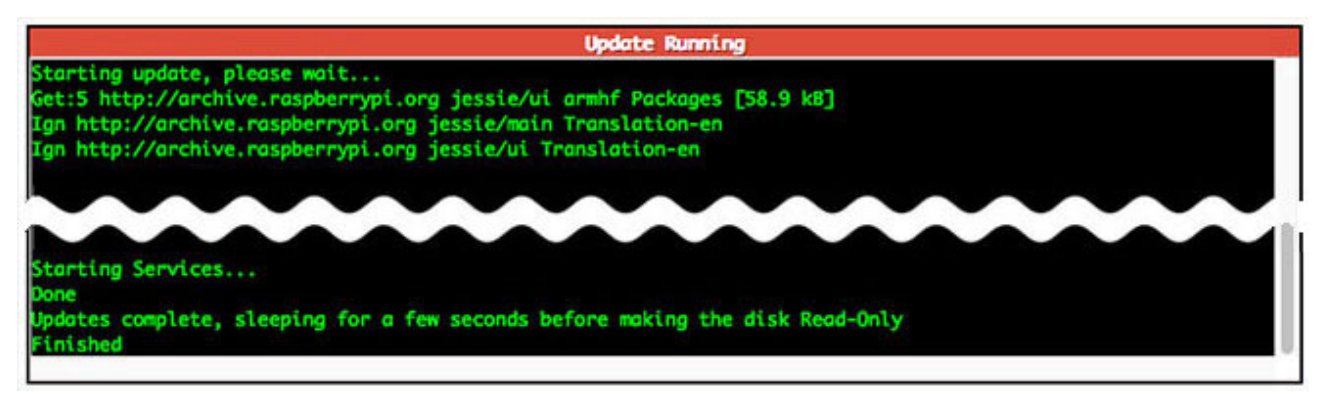

- Via SSH Command Line Interface (CLI) You also can run an update at any time via a Secure Shell [\(SSH](https://en.wikipedia.org/wiki/Secure_Shell)  $\Box$ ) app like [Termius](https://www.termius.com/)  $\Box$  or [PuTTY](https://www.putty.org/)  $\Box$ . This is the most robust way to run an update as it updates the radio binaries, gateways, hostfiles, and dashboard, as well as the Raspbian operating system updates, including giving you the chance to take care of those steps of Raspbian OS updates that require manual input.
	- 1. Use an app to SSH into Pi-Star and log in.
	- 2. Run the update (the update process automatically switches Pi-Star to Read-Write mode, so there's no need to switch manually):
		- sudo pistar-update
	- 3. *Important!* If the process pauses and asks whether a modified file should be replaced, your answer should always be the default, which is to leave the modified file alone.
	- 4. Allow the update process to run until you see: Updates complete, sleeping for a few seconds before making the disk Read-Only Finished
	- 5. After a manual update, it's a good idea to open the Configuration page and click Apply Changes.

#### *Update notes*

*Dashboard version number changes* – When an update makes changes to the Pi-Star dashboard app, the date-based dashboard version number (for example, 20180806) will be updated. However, the dashboard version number isn't updated when the only changes are fixes or updates to hostfiles.

*mount: / is busy* or *mount point is busy* – The Update process automatically switches Pi-Star into Read-Write (rw) mode, writes the updates, and then switches Pi-Star back into Read-Only (ro) mode. Occasionally, the process will fail to complete the switch back to ro mode, and a message is displayed: mount: / is busy or mount point is busy.

When this happens, it typically doesn't work to manually switch Pi-Star back into ro mode using the "rpi-ro" command. To fix this, there's a few things that can work: re-run Pi-Star Update, run Pi-Star Upgrade (even if you're on the latest version), reboot Pi-Star, power off the hotspot and then restart it. Whenever this happens, I always re-run the Pi-Star update until it finishes normally.

*Update:* Jason, KE7FNS, has found at least a partial root cause for this issue and a workaround solution for that cause, which he shared in his [Pi-Star](https://forum.pistar.uk/viewtopic.php?f=3&t=741&start=40#p10560) User Forum post  $\Box$ : First, run the restart service command: sudo systemctl restart systemd-udevd.service followed by:

#### rpi-ro

I've tried this several times, and found it to work most of the time.

<span id="page-41-0"></span>*Trouble re-opening the dashboard after updating* – Sometimes after performing a Pi-Star or firmware update, for some reason the dashboard won't re-open in the browser on my Windows 10 laptop when using the standard http://pi-star/ or http://pi-star.local/ URLs. When that happens, find the hotspot's IP address and use that. After the dashboard opens the first time using the IP address, the URLs should work again.

To find the IP address, I use an Android LAN scanner app. Alternatives: the Mac app called Airport Utility, in which the app is listed under the name Pi-Star, or the Windows app called [Advanced](https://www.advanced-ip-scanner.com/) IP Scanner  $\mathbb E$  (full scans can take a long time, but if you limit the IP range to what your local network uses, it is quick enough).

*Note:* Another possibility is to delete the old entry from the hosts file. Mac: Using Terminal, find the line in the hosts file with the URL that isn't working, for example, pistar.local, and delete it:

nano ~/.ssh/known\_hosts

Windows: Search the Registry Editor for SshHostKeys.

*SSH Access* – The Expert Editor's SSH Access window is an implementation of Shellinabox, a webbased terminal emulator that runs a web-based SSH client. This can be convenient and useful for

many things, but it's best not to use it for running a Pi-Star Update as it sometimes will break the update process. Use an SSH app instead.

∧ [Top](#page-0-0) | [Quick](#page-48-0) links ∨

# <span id="page-42-0"></span>9) Upgrading Pi-Star

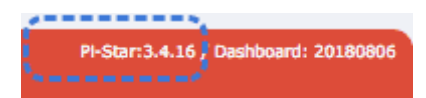

*Standalone article: Updating and [upgrading](https://amateurradionotes.com/pi-star-updates.htm) Pi-Star*  $\Box$ *Related article:* [Updating](https://amateurradionotes.com/firmware.htm) hotspot firmware via Pi-Star  $\Box$ *Upgrading to V4.1?* See [Upgrading](https://amateurradionotes.com/pi-star-upgrading-to-v4.htm) to Pi-Star V4.1

The less frequent Pi-Star version upgrades makes operating system-level changes to the system services and packages required to support new features. Both the update and upgrade processes automatically switch Pi-Star into Read-Write mode, so there's no need to switch manually.

- 1. Use an app to SSH into Pi-Star and log in. Or you can use the Update and Upgrade links in the Expert Editor (see the following section).
- 2. Begin with an *update* of the dashboard and binaries.

In the SSH window:

sudo pistar-update

Or, click the Expert Editor's Update link.

Allow the update process to run until you see:

Updates complete, sleeping for a few seconds before making the disk Read-Only Finished

3. Next, upgrade the operating system, services, and packages.

In the SSH window:

sudo pistar-upgrade

Or, click the Expert Editor's Upgrade link.

4. Run the upgrade process as many times as needed until the system reports you are on the most recent version:

You are already running the latest version…

Sleeping a few seconds before making the disk Read-Only…

Finished

5. It's a good idea to reboot the hotspot after upgrading.

In the SSH windows:

sudo reboot

Or, open the Power view, and then click Reboot.

6. The dashboard displays the current version number, for example, 3.4.16.

<span id="page-43-0"></span>*For more info about what's included in an upgrade:* On the Pi-Star [Downloads](https://www.pistar.uk/downloads/) page  $\mathbb{Z}$ , scroll down to the Change Log section.

∧ [Top](#page-0-0) | [Quick](#page-48-0) links ∨

## 10) Expert Editor: advanced Pi-Star configuration

If you are in Configuration view, you can click Expert to access the "Expert Editor," a set of advanced quick editors, full editors, and tools.

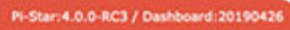

# **Pi-Star Digital Voice - Expert Editors**

Dashboard | Admin | Update | Upgrade | Backup/Restore | Configuration

Quick Edit: DStarRepeater | ircDDBGateway | TimeServer | MMDVMHost | DMR GW | YSF GW | P25 GW | NXDN GW | DAPNET GW Full Edit: DMR GW | PiStar-Remote | WiFi | BM API | DAPNET API | System Cron | RSSI Dat Tools: CSS Tool | SSH Access

You'll be greeted by a \*\*WARNING\*\* message that you should pay attention to:

"Please keep in mind when making your edits here, that these config files can be updated by the dashboard, and that your edits can be over-written. It is assumed that you already know what you are doing editing the files by hand, and that you understand what parts of the files are maintained by the dashboard."

*An additional note of caution:* If you make changes to settings in the Expert Editor and click Apply Changes there, and then subsequently you make changes on the Configuration page and click Apply Changes there, your original changes in the Expert Editor might be reverted to their default settings. This is intentional behavior. Pi-Star is designed to be easy to use for users who won't normally use the Expert Editor. If you decide to use the Expert Editor, you'll be best served if you subsequently do all of your configuration via the Expert Editor.

The Expert Editor provides access to:

- Upgrade link
- Quick Editors:
- **DStarRepeater**  $\bullet$
- IrcDDBGateway
- **TimeServer**

Used by the ircDDBGateway service for time announcements.

- MMDVMHost 4 $\bullet$
- DMR GW (Gateway)
- YSF GW
- P25 GW
- NXDN GW
- DAPNET GW  $\bullet$
- Full Editors:
	- DMR GW (Gateway)  $\bullet$
	- PiStar-Remote

Provides configuration options for RF (Radio Frequency):

- 1. The Pi-Star Keeper remote control system, an RF KillSwitch for repeater keepers.
- 2. Some basic remote control ability via RF. For more info, see the note: [Watchdogs,](https://amateurradionotes.com/pi-star-notes.htm#watchdogs) Remote RF commands, and Keepers  $\Box$ .
- WiFi (wpa\_supplicant.conf configuration)  $\bullet$
- BM API Key

*See the note:* Pi-Star's [BrandMeister](https://amateurradionotes.com/pi-star-notes.htm#brandmeistermanager) Manager module

DAPNET API

Related to POCSAG.

System Cron  $\bullet$ 

> *Hint for repeater owners:* Andy Taylor posted the code for linking, fixed linking, and unlinking to reflectors via a cron job in the [Pi-Star](https://forum.pistar.uk/viewtopic.php?f=4&t=326) User Forum  $\Box$ .

RSSI Dat

Maps the raw RSSI values to dBm values to send to the DMR network.

- Tools:
	- CSS Tool  $\bullet$

*See the note:* [CSS](https://amateurradionotes.com/pi-star-notes.htm#csstool) Tool .

Built-in SSH Access window

This is an implementation of Shellinabox, a web-based terminal emulator that runs a web-based SSH client. This can be convenient for some things, but it's best not to use it for running the Pi-Star Update process as it sometimes breaks it. Use an SSH app instead.

[4] *MMDVMHost DMR Network Jitter setting note:* There's a good explanation about this by Andy Taylor in the [Pi-Star](https://amateurradionotes.com/pi-star.htm) User Forum (edited slightly for clarity): "Jitter is the difference in round trip times [pings] between two points…. It's quite normal for the answers from each ping to vary slightly, this can happen for a whole load of reasons, but it's the difference between those times that is the jitter: too large = slight delay on the start of a transmission, so slow, choppy audio and higher BER (potentially). For audio packets to give you the best performance, you need two things: low round trip time (lower is always better, it's a function of bandwidth and distance) and steady jitter. If the software knows that you are using a master with high jitter it will attempt to account for it."

## <span id="page-45-0"></span>10a) Updating hotspot firmware via Pi-Star

It's possible to update the firmware of several hotspot boards via Pi-Star, including the ZUMspot. See the note: [Performing](https://amateurradionotes.com/pi-star-notes.htm#hotspotfwupdate) firmware updates via Pi-Star  $\Box$ .

#### <span id="page-45-1"></span>10b) Other advanced configuration notes

See [Pi-Star](https://amateurradionotes.com/pi-star-notes.htm#miscnotes) notes  $\Box$  for other advanced configuration notes, including:

- Pi-Star SSH [Access](https://amateurradionotes.com/pi-star-notes.htm#sshaccess) [7]
- [Expanding](https://amateurradionotes.com/pi-star-notes.htm#expandroot) the filesystem  $\Box$  $\bullet$
- Fine [tuning](https://amateurradionotes.com/pi-star-notes.htm#tuningber) for high BER  $\oslash$  $\bullet$
- [Manually](https://amateurradionotes.com/pi-star-notes.htm#wifi) adding WiFi settings to RPi  $\Box$  $\bullet$
- <span id="page-45-2"></span>[Re-syncing](https://amateurradionotes.com/pi-star-notes.htm#timeresync) system time and changing date format  $\Box$

∧ [Top](#page-0-0) | [Quick](#page-48-0) links ∨

## 11) Rebooting or shutting down Pi-Star

For a graceful way to reboot or shut down your hotspot, click the Power link.

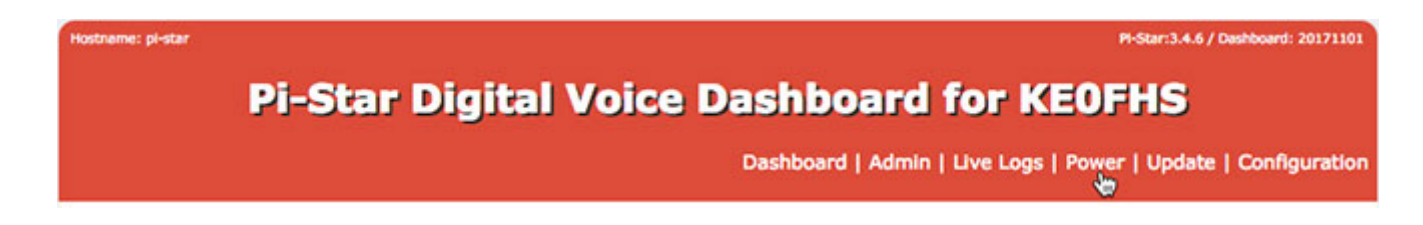

In the Power view, click Reboot or Shutdown. Give your hotspot a minute or two to complete rebooting or shutting down.

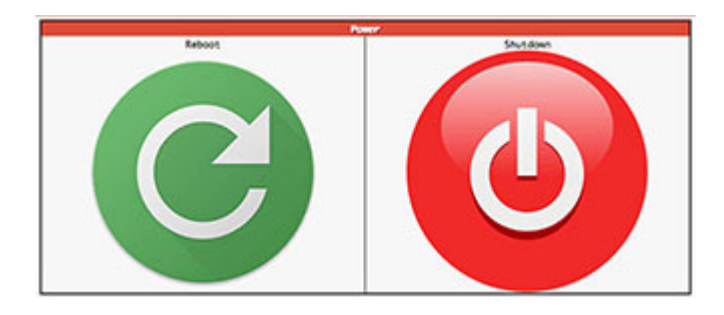

<span id="page-46-0"></span>*Note:* When you have a modem like the ZUMspot mounted on a Raspberry Pi, after Pi-Star shutdown is complete, the modem will continue to flash its mode lights (because power is still flowing through the shut down RPi to the modem) until you actually turn off the power to the RPi.

#### ∧ [Top](#page-0-0) | [Quick](#page-48-0) links ∨

## 12) Pi-Star – Summary thoughts

Pi-Star is the best available software for MMDVM-capable hotspots, supporting digital radio modes like DMR, D-STAR, YSF, P25, NXDN, and POCSAG, as well as YSF and DMR cross modes.

#### <span id="page-46-1"></span>12a) The dashboard is helpful

I'm actually surprised by how much I appreciate the dashboard. I thought it would be a "nice-to-have" feature, but it turns out that it's good to be able to watch the activity on a reflector, especially during a net. It's also nice to be able to easily look up people's linked pages, usually their QRZ page.

#### <span id="page-46-2"></span>12b) Works well in the shack and on the road

Paired with a compact hotspot, Pi-Star is a good solution for use both as a base station and as a mobile hotspot. See: [Connecting](https://amateurradionotes.com/pi-star-notes.htm#phone) Pi-Star via cell phone ...

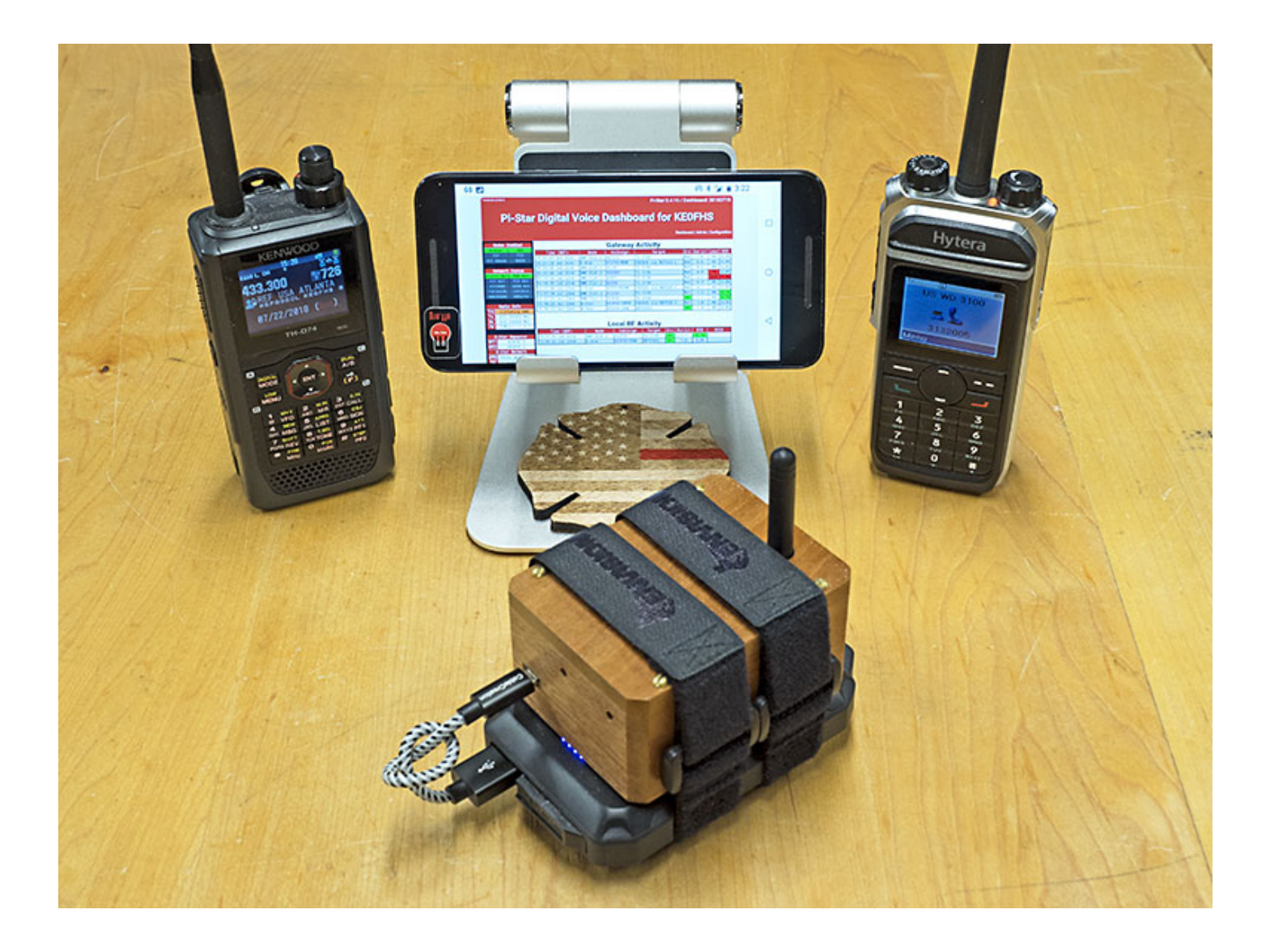

#### <span id="page-47-0"></span>12c) Worth supporting

Obviously, Andy, MW0MWZ, and team—including Craig, W1MSG and Andrew, M1DNS—are pouring a lot of effort and intelligence into creating and supporting Pi-Star, which they're giving away freely to digital hams. There's also a robust community of hams [contributing](https://forum.pistar.uk/) to helping Pi-Star users via the Pi-Star User Forum 2 and [Support](https://www.facebook.com/groups/pistarusergroup/) Group 2. Per Andy:

And now to you dear reader, you are probably reading this because you already run Pi-Star, or you are about to start. Without you, this project wouldn't be where it is today, a shining beacon of what can be when a few like-minded people with similar interests are prepared to set monetary gain aside and just give away their work. You might not be a coder, you might not feel that you understand digital radio enough to give anything back, but that time will come. Enjoy the hobby, tell your friends what we got right with Pi-Star, and tell us when it does something it shouldn't.

Thanks for creating a good solution, Andy and team!

If you end up appreciating Pi-Star as much as I do, consider supporting this work by contributing to the [Pi-Star](https://forum.pistar.uk/) User Forum  $\Box$  or [Support](https://www.facebook.com/groups/pistarusergroup/) Group  $\Box$ , or by sending some monetary support their way toward the costs of the equipment they're using to make [Pi-Star](http://www.pistar.uk/info_how.php). For more info, see: Pi-Star – How can I help? C

∧ [Top](#page-0-0) | [Quick](#page-48-0) links ∨

## [Pi-Star](https://amateurradionotes.com/pi-star-notes.htm) notes >

## <span id="page-48-0"></span>Quick links to this page's content

∧ [Top](#page-0-0)

#### 1. [Learning](#page-2-0) Pi-Star

- a. To get quickly up and [running](#page-2-3)
- b. Other good [resources](#page-2-4) for learning about Pi-Star
- c. Having [trouble?](#page-2-5)
- d. Using D-STAR? Be sure to set up your radio [properly!](#page-2-2)
- 2. [Downloading](#page-2-1) Pi-Star
- 3. [Flashing](#page-3-0) Pi-Star
	- a. [Preparing](#page-4-1) to connect to WiFi
		- Using the built-in Auto AP (Auto Access Point) [method](#page-4-2)
		- Manually [preparing](#page-4-3) to connect to WiFi  $\bullet$
	- b. [Preparing](#page-4-4) for first boot up
- 4. [Booting](#page-4-0) up Pi-Star
- 5. Performing initial Pi-Star [configuration](#page-10-0)
	- a. Control [Software](#page-10-2)
	- b. MMDVMHost [Configuration](#page-11-0)
	- c. General [Configuration](#page-13-0)
	- d. DMR [Configuration](#page-17-0)
		- DMR cross-mode [configuration](#page-20-1)
	- e. D-STAR [Configuration](#page-20-0)
- f. Yaesu System Fusion [Configuration](#page-22-0)
	- YSF cross-mode [configuration](#page-22-2)
- g. P25 [Configuration](#page-22-1)
- h. NXDN [Configuration](#page-23-1)
- i. POCSAG [Configuration](#page-23-0)
- j. Firewall [Configuration](#page-25-1)
	- Dashboard Access, [ircDDBGateway](#page-26-0) Remote, SSH Access
	- uPNP [\(Universal](#page-26-1) Plug and Play)
	- Auto AP (Auto [Access](#page-25-2) Point)
- k. Wireless [Configuration](#page-27-0)
- l. Remote Access [Password](#page-29-0)
- 6. [Running](#page-30-0) Pi-Star
	- a. [Dashboard](#page-31-0) view
	- b. [Admin](#page-32-0) view
	- c. Live [Logs](#page-35-0) view
	- d. [Changing](#page-36-0) active modes
	- e. Some great places to start [playing](#page-36-1) with Pi-Star
	- f. Digital radio [courtesy](#page-37-0)
- 7. Backing up and [restoring](#page-38-0) Pi-Star
- 8. [Updating](#page-39-0) Pi-Star
- 9. [Upgrading](#page-42-0) Pi-Star
- 10. Expert Editor: advanced Pi-Star [configuration](#page-43-0)
	- a. [Updating](#page-45-0) hotspot firmware via Pi-Star
	- b. Other advanced [configuration](#page-45-1) notes
- 11. [Rebooting](#page-45-2) or shutting down Pi-Star
- 12. Pi-Star [Summary](#page-46-0) thoughts
	- a. The [dashboard](#page-46-1) is helplful
	- b. [Works](#page-46-2) well in the shack and on the road
	- c. Worth [supporting](#page-47-0)

Pi-Star cross [modes](https://amateurradionotes.com/pi-star-cross-modes.htm) [Pi-Star](https://amateurradionotes.com/pi-star-notes.htm) notes Pi-Star [troubleshooting](https://amateurradionotes.com/pi-star-troubleshooting.htm) ∧ [Top](#page-0-0) Pi-Star cross [modes](https://amateurradionotes.com/pi-star-cross-modes.htm) >

Amateur radio notes by Toshen, KE0FHS:

[CQ](https://amateurradionotes.com/index.htm) · [Base](https://amateurradionotes.com/base.htm) · [D-STAR](https://amateurradionotes.com/d-star.htm) · [DMR](https://amateurradionotes.com/dmr.htm) · [Hotspots](https://amateurradionotes.com/hotspots.htm) · [Pi-Star](https://amateurradionotes.com/pi-star.htm)

Questions or comments?

Please let me [know](https://amateurradionotes.com/letmeknow.htm)  $\Box$ 

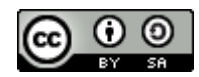

This work by [KE0FHS](https://amateurradionotes.com/)<sup>[7]</sup> is licensed under a Creative Commons Attribution-ShareAlike 4.0 [International](https://creativecommons.org/licenses/by-sa/4.0/) License